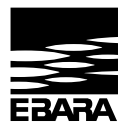

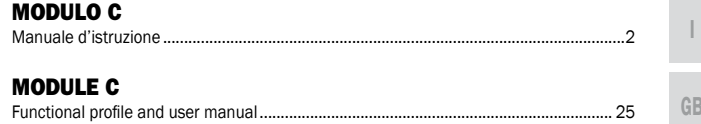

#### MANUALE D'ISTRUZIONE ALL'USO E ALLA MANUTENZIONE

DA CONSERVARE A CURA DELL'UTILIZZATORE

# 1. INDICE

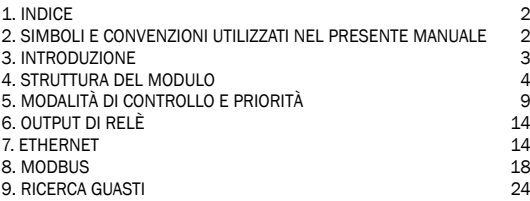

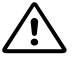

#### AVVERTENZA!

Leggere attentamente il presente manuale prima di procedere all'installazione e alla messa in funzione dell'apparecchio. Durante l'installazione e l'utilizzo attenersi alle normative locali.

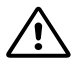

#### AVVERTENZA!

Il prodotto deve essere installato e utilizzato da persone provviste di adeguata esperienza e dimestichezza con l'impiego di apparecchi identici o simili. Persone con capacità fisiche, mentali o sensoriali ridotte possono utilizzare il prodotto solo se debitamente addestrate e sorvegliate. Questo prodotto non è un giocattolo.

# 2. SIMBOLI E CONVENZIONI UTILIZZATI NEL PRESENTE MANUALE

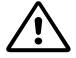

#### AVVERTENZA!

La mancata osservanza delle relative istruzioni può causare danni all'apparecchio o mettere in pericolo l'utilizzatore

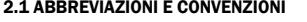

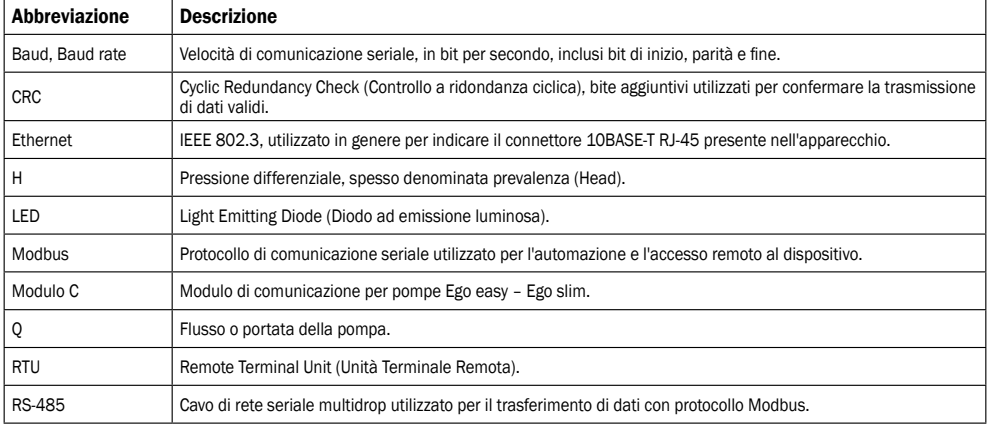

Per l'utilizzo del protocollo di comunicazione Modbus, il presente manuale presuppone che il lettore abbia familiarità con la messa in funzione e la configurazione di dispositivi Modbus. Viene inoltre data per assodata la presenza di una rete Modbus RTU con cavo RS-485 di collegamento al master Modbus. Per l'utilizzo dell'opzione di comunicazione su rete Ethernet tramite interfaccia Web, il manuale presuppone che il lettore disponga di una rete Ethernet preconfigurata, oppure che sappia come eseguirne la configurazione. Per la comunicazione mediante segnale analogico e segnale di output del relè, è necessario configurare e utilizzare un dispositivo di controllo esterno. È inoltre necessario selezionare la modalità di funzionamento del modulo effettivamente utilizzata.

- I dati contenuti nel presente manuale possono essere oggetto di modifica.
	- L'effettiva implementazione può variare a seconda del modello di pompa o della versione del software.

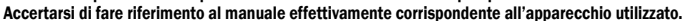

- Verificare il corretto funzionamento nel sistema finale.

- Il produttore non sarà ritenuto responsabile per eventuali problemi riconducibili direttamente o indirettamente all'utilizzo delle informazioni contenute nel presente manuale.

2

# 3. INTRODUZIONE

Il presente manuale descrive descrive le funzionalità del modulo C per pompe della gamma Ego easy ed Ego slim. Disponibile in versione integrata o come accessorio separato. Il modulo può essere utilizzato per numerose applicazioni di controllo remoto:

- Accensione/spegnimento da remoto (on/off)
- Regolazione analogica della tensione (0-10V)
- Controllo remoto via Modbus
- Feedback sullo stato del relè
- Accesso Web tramite Ethernet

#### 3.1. SCHEMA ELETTRICO

Nonostante siano disponibili diverse configurazioni di collegamento, non tutte le funzioni possono essere utilizzate contemporaneamente.

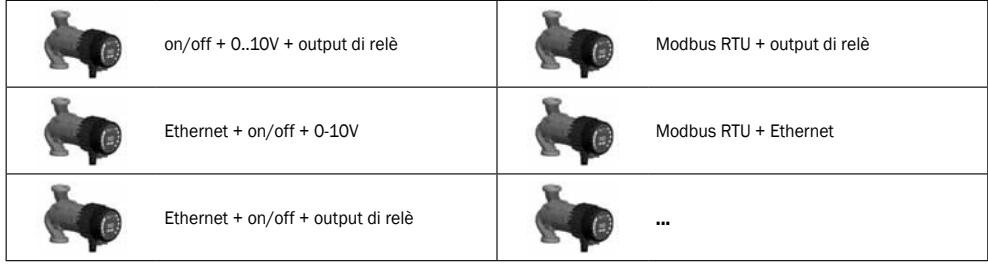

# 3.2 SPECIFICHE

La seguente tabella fornisce una panoramica delle specifiche del modulo C. Per dettagli, consultare la sezione del presente manuale di volta in volta pertinente.

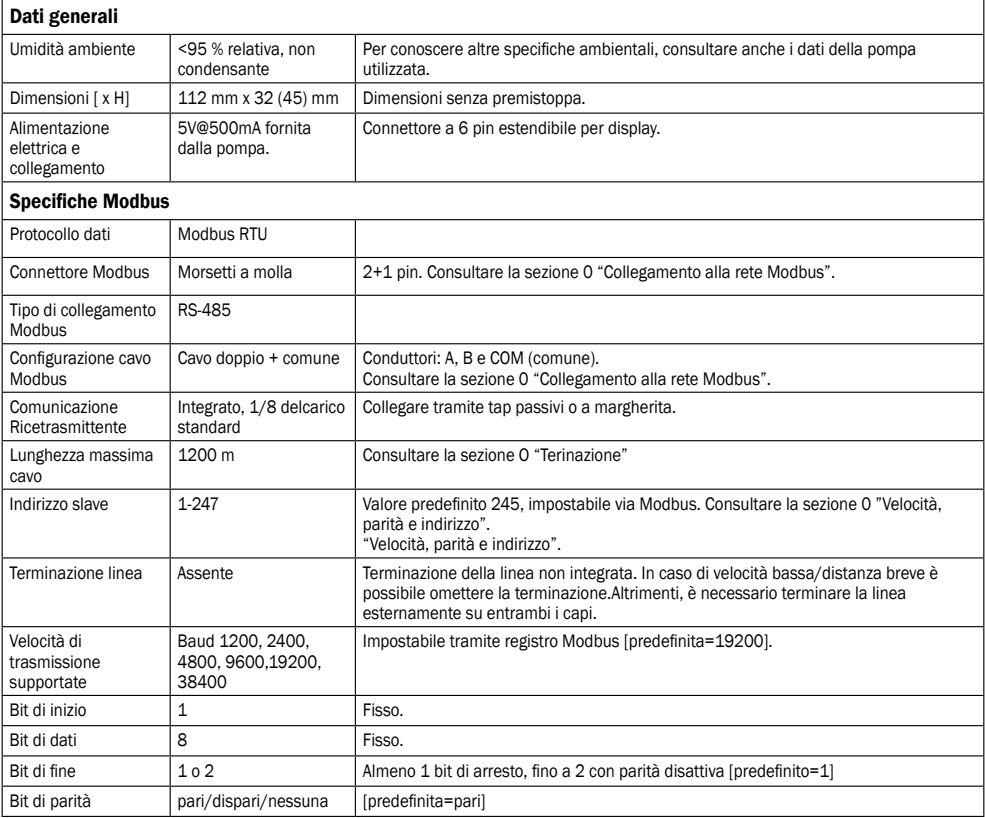

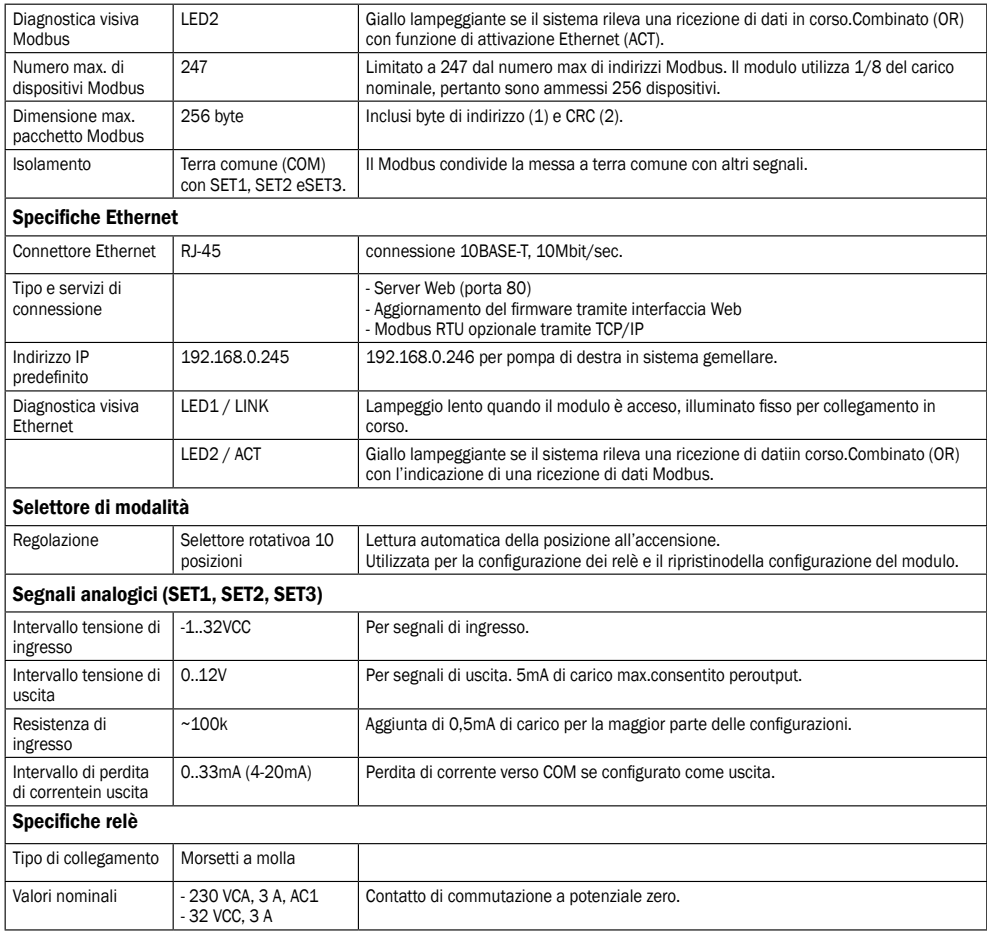

# 4. STRUTTURA DEL MODULO

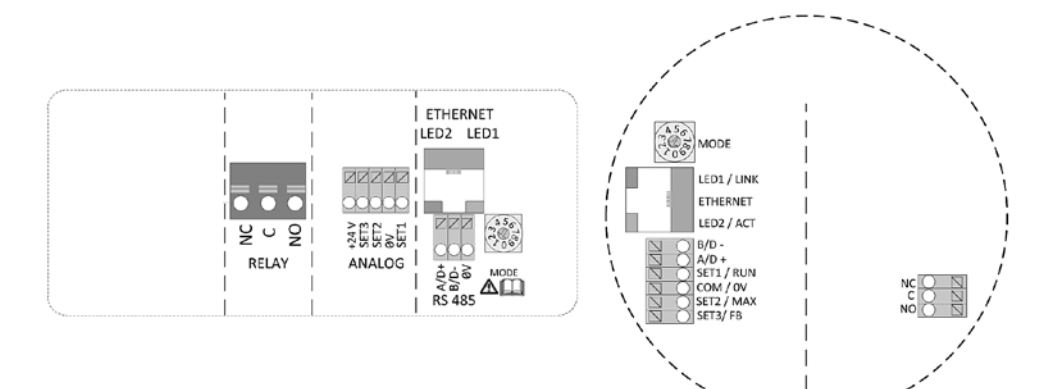

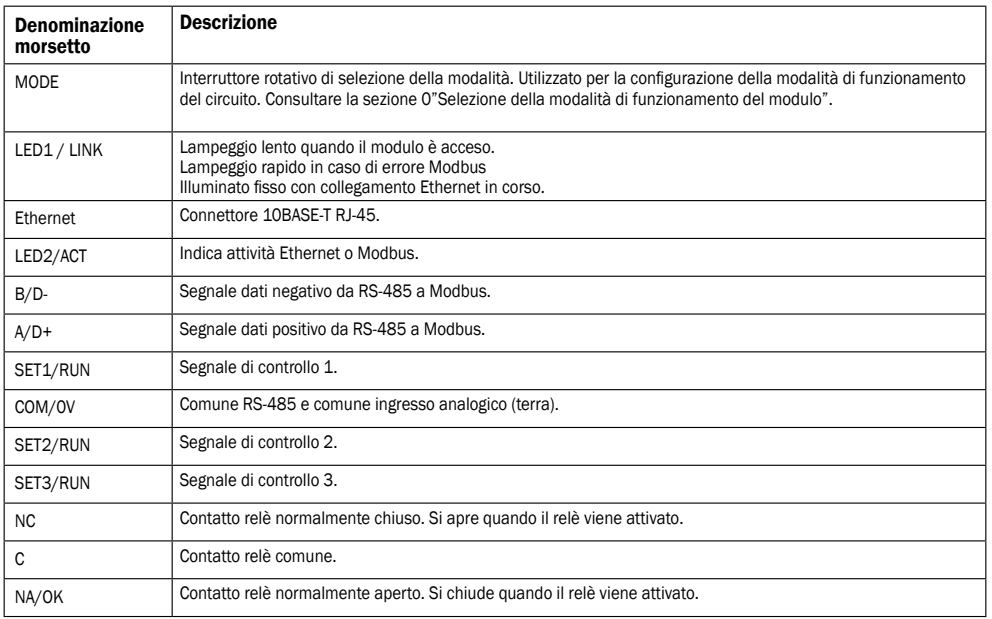

#### 4.1 CONSIDERAZIONI SUI COLLEGAMENTI

- Tutti i cavi collegati devono resistere a temperature uguali o superiori a +85°C.

- Il cablaggio deve essere eseguito in conformità alla norma EN 60204-1.
- Tutti i cavi del modulo di comunicazione devono essere collegati ai morsetti o troncati. Non lasciare cavi allentati.
- Se si prevedono tensioni superiori a 24 VCA/VCC sui morsetti NA, C, NC:
- 

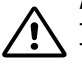

# AVVERTENZA!

- I cavi devono essere instradati in modo tale da non attraversare il divisorio centrale.

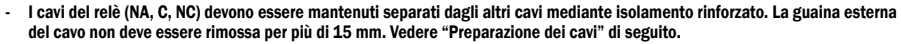

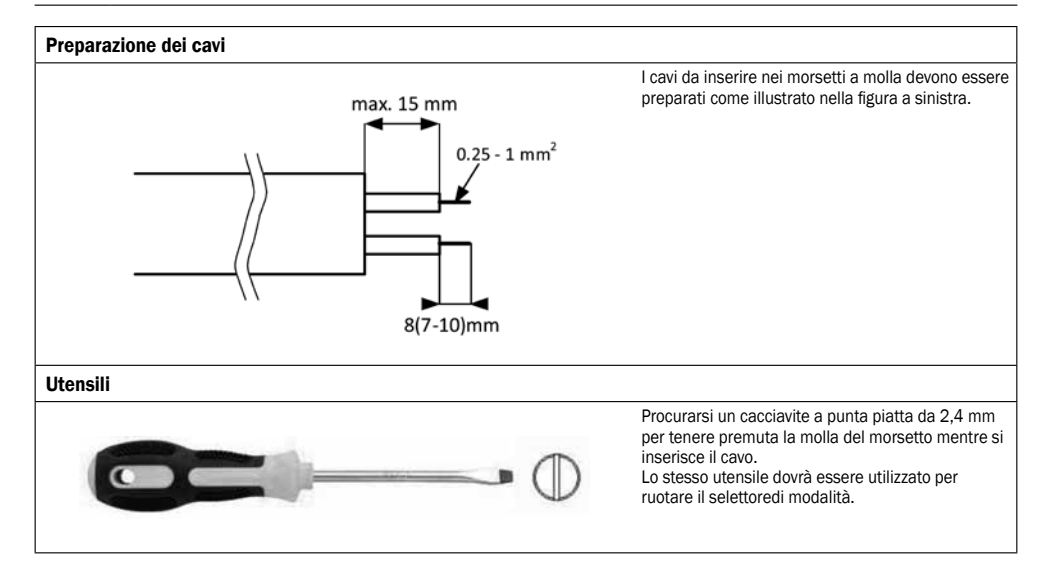

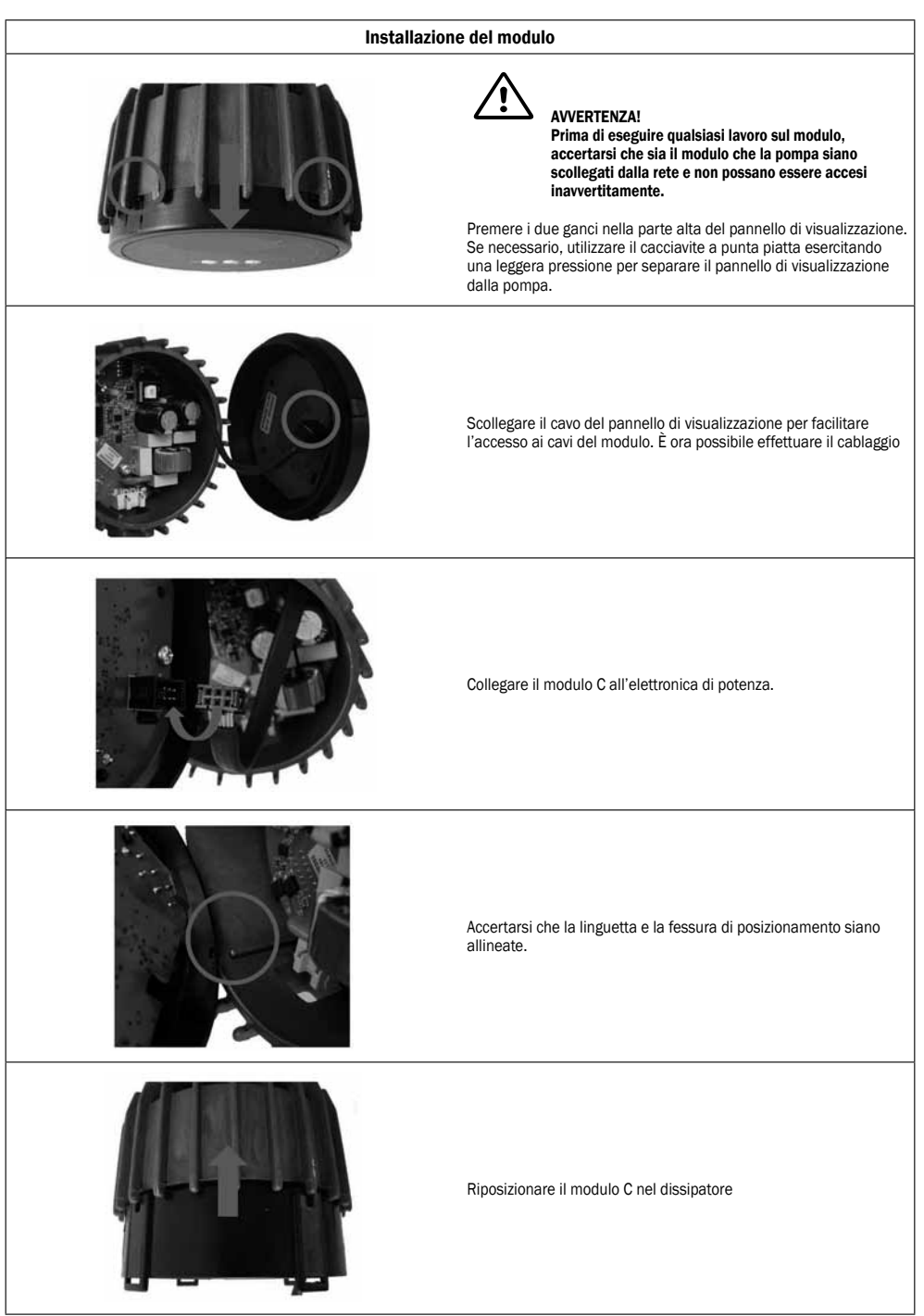

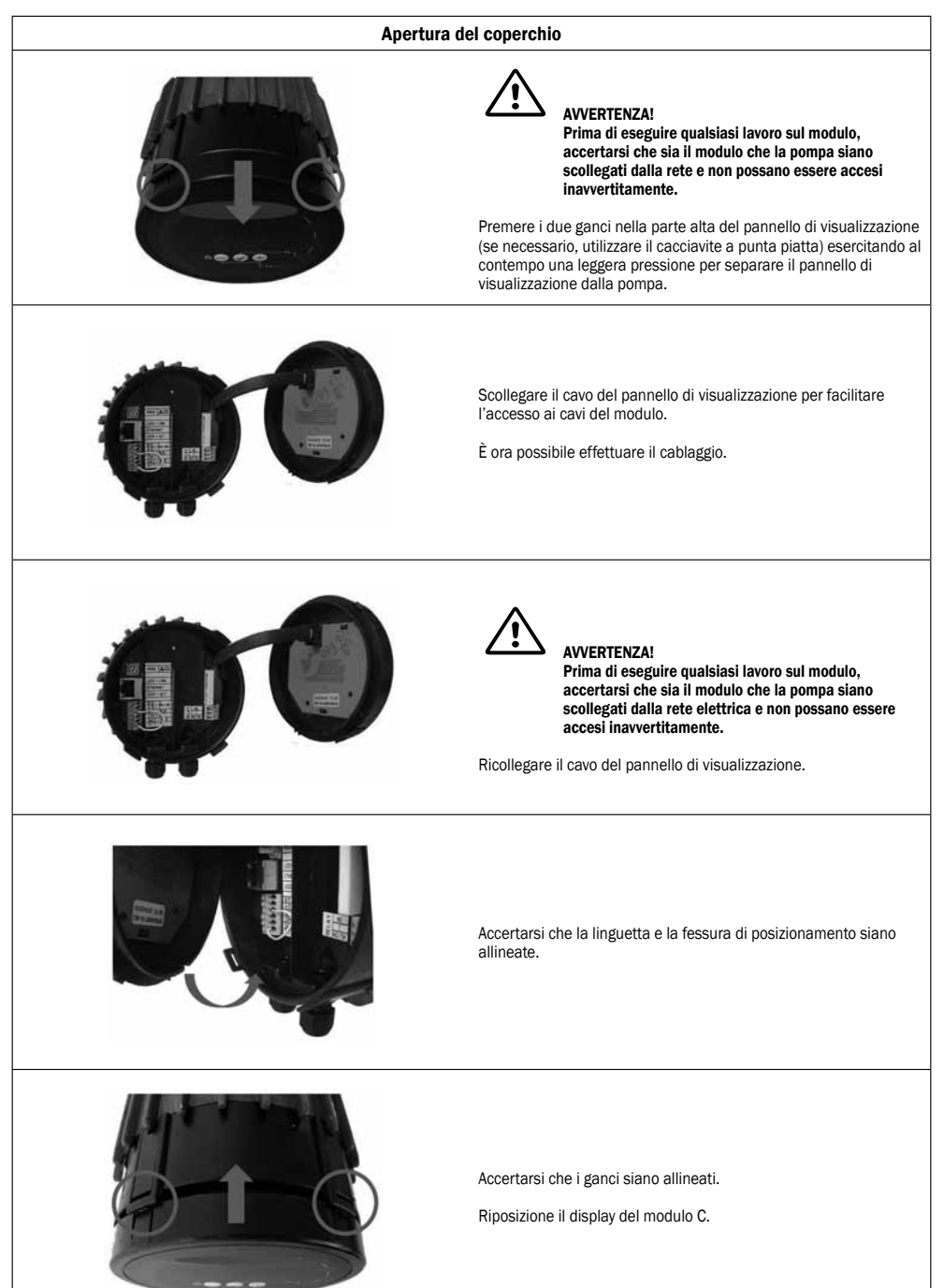

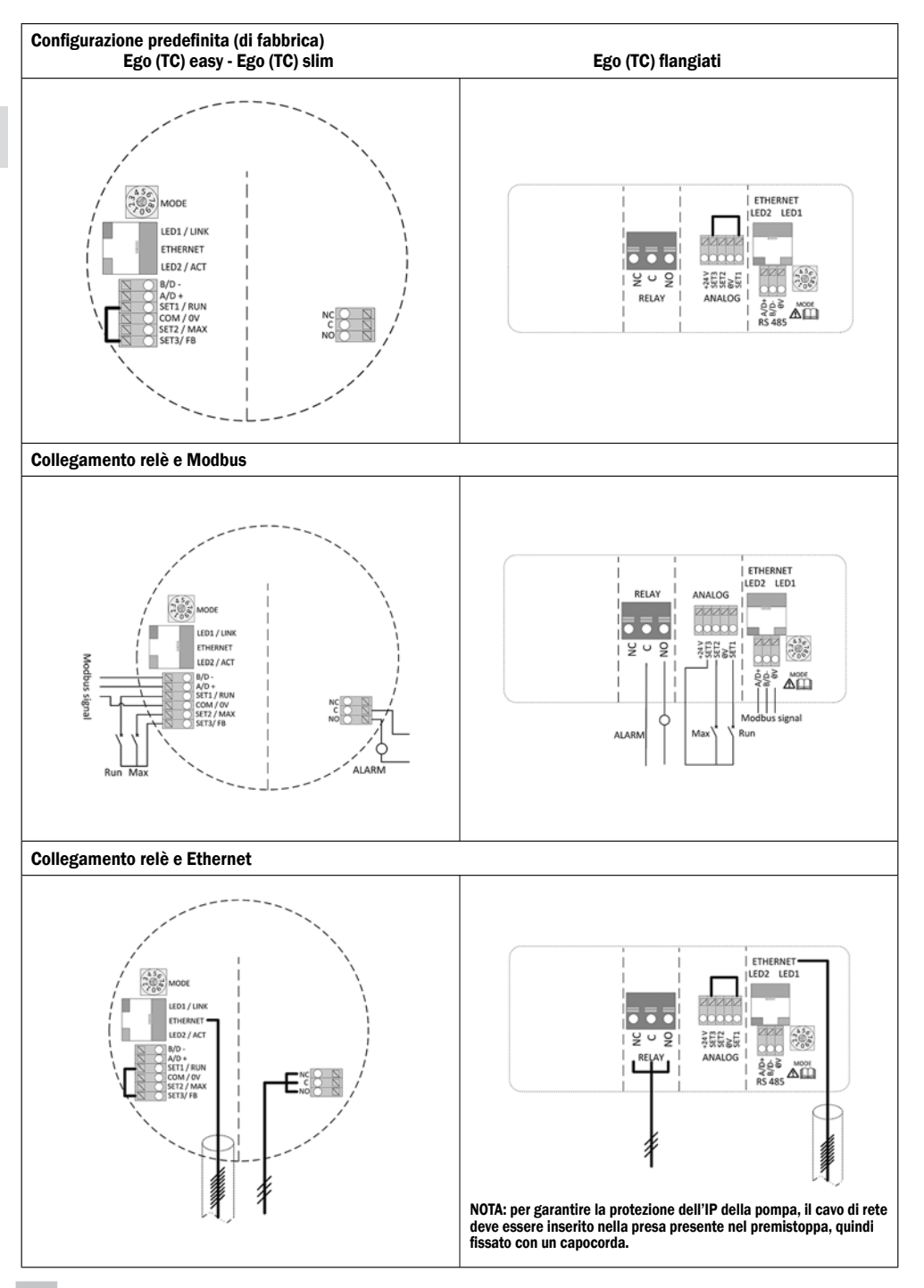

# 5. MODALITÀ DI CONTROLLO E PRIORITÀ

# 5.1 PRIORITÀ DELLE IMPOSTAZIONI

Il funzionamento della pompa può essere influenzato da numerosi segnali. Pertanto, le diverse impostazioni seguono un preciso ordine di priorità che è riportato nella tabella sottostante. Se due o più funzioni vengono attivate contemporaneamente, quella con il livello di priorità più elevato ha la precedenza.

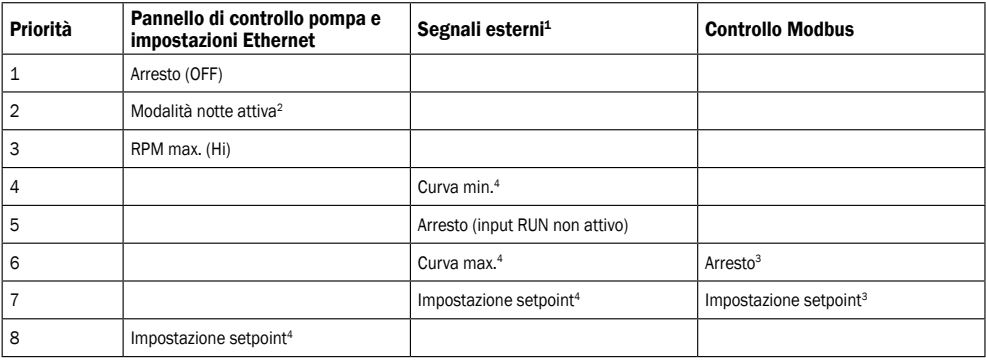

<sup>1</sup> Alcuni input non sono disponibili in determinate modalità.

<sup>2</sup> In modalità notte entrano in funzione i segnali di arresto delle opzioni di controllo esterno e tramite Modbus. Per non creare confusione, si consiglia di non utilizzare la modalità notte contemporaneamente all'opzione di controllo esterno.

<sup>3</sup> Disponibile solo con controllo della pompa tramite bus.

<sup>4</sup> Non disponibile con controllo della pompa tramite bus.

#### Esempi:

- Se viene attivato il segnale di arresto dal pannello di visualizzazione, la pompa si ferma, indipendentemente dal setpoint esterno.
- Se l'input esterno di funzionamento (RUN) non è attivo, la pompa non può essere avviata tramite Modbus, ma è possibile impostare la velocità massima dal pannello di visualizzazione.

# 5.2 VARIABILI DI CONTROLLO

La pompa risponde a eventuali comandi esterni in base alla modalità di funzionamento selezionata. Per chiarimenti, consultare le istruzioni per l'uso specifiche per la pompa.

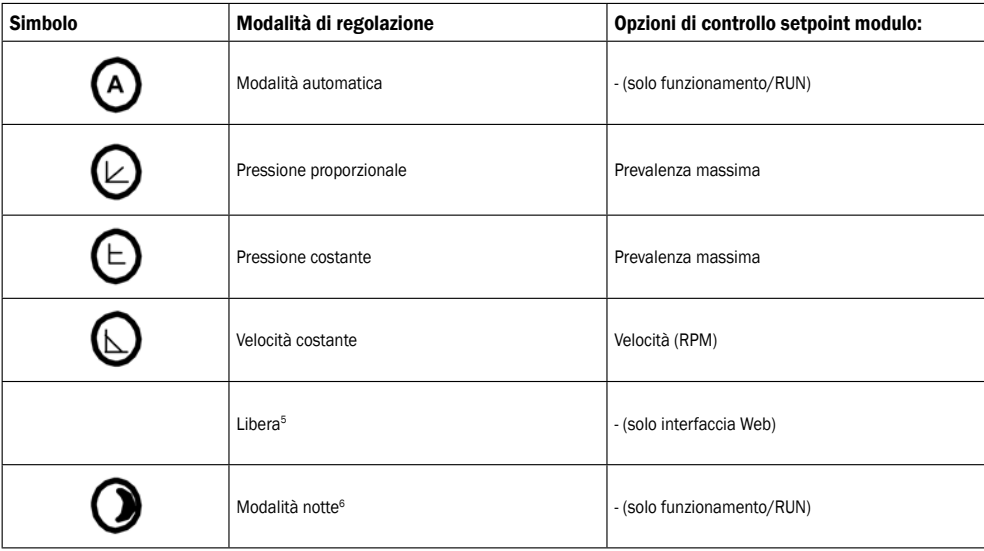

 $5\text{ }$  È possibile impostare più valori limite. Non disponibile su tutte le pompe.

<sup>6</sup> La modalità notte è una modalità di regolazione a sé stante.

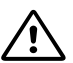

#### AVVERTENZA! Prima di eseguire qualsiasi lavoro sul modulo, accertarsi che sia il modulo che la pompa siano scollegati dalla rete e non possano essere accesi inavvertitamente.

Nella morsettiera è presente un interruttore rotativo per la selezione della modalità. Può essere regolato inserendo delicatamente un cacciavite in corrispondenza del simbolo della freccia presente nella parte alta e ruotandolo nella posizione desiderata.

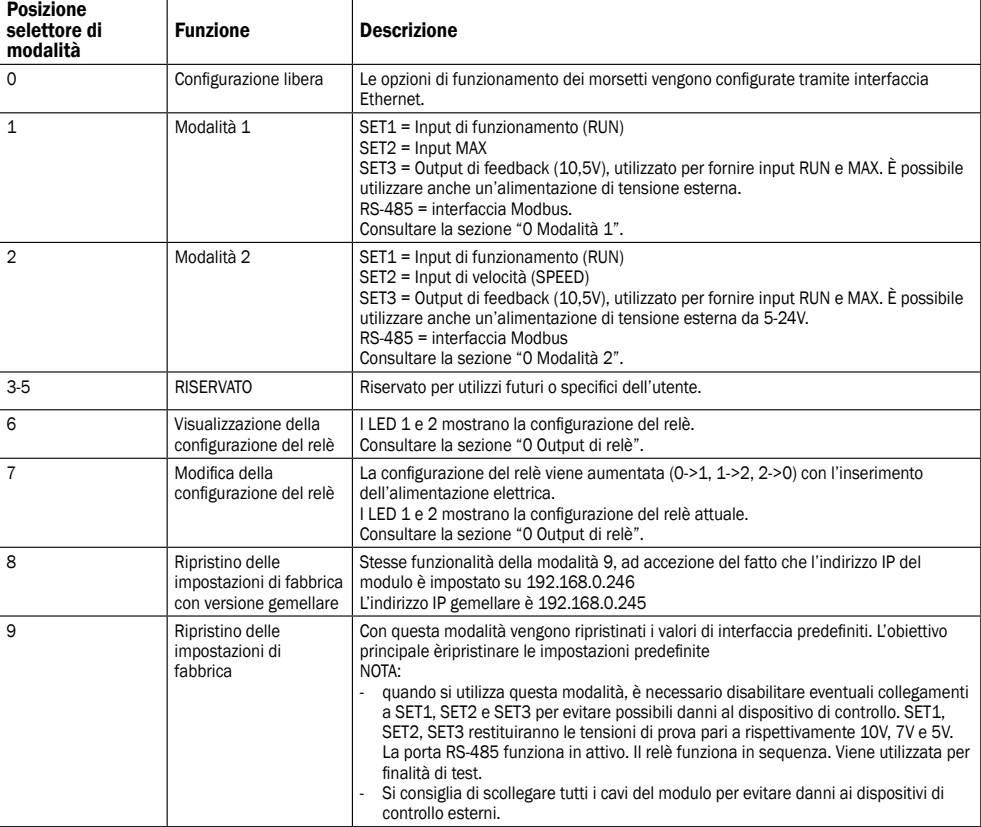

# 5.4 MODALITÀ 1

È la modalità usata più frequentemente. Prevede 2 ingressi predefiniti che possono essere utilizzati con tensioni di controllo analogico o digitale. Un output aggiuntivo da 10,5V fornisce un feedback di tensione per il controllo analogico o digitale.

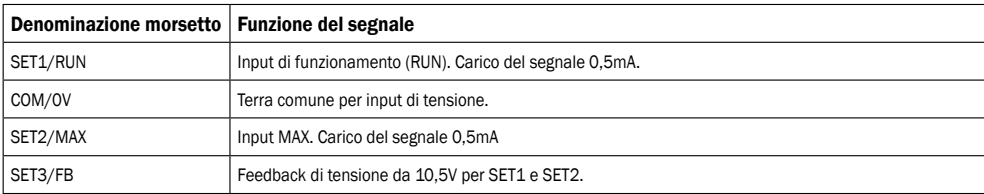

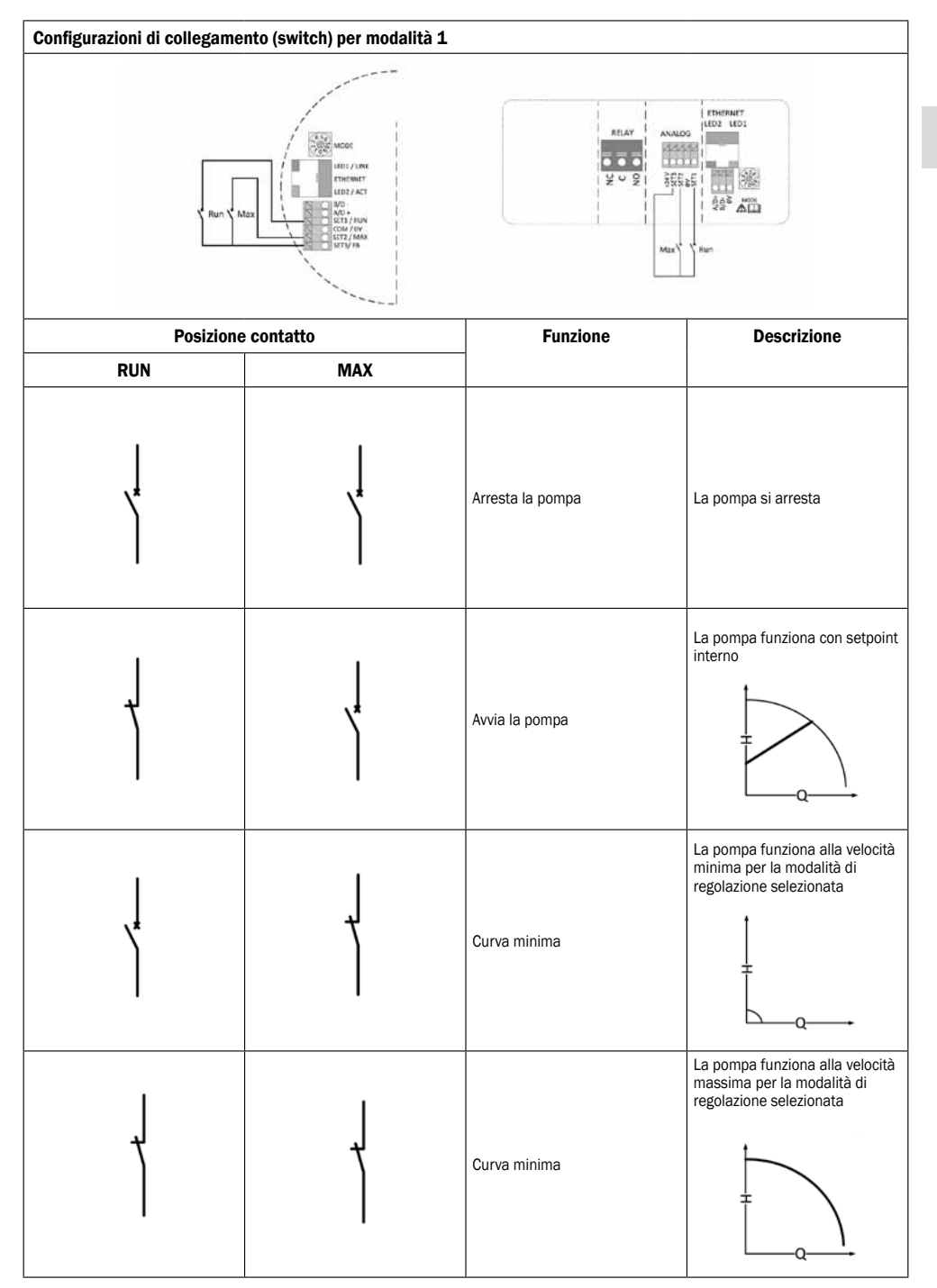

# 5.6 CONTROLLO ANALOGICO

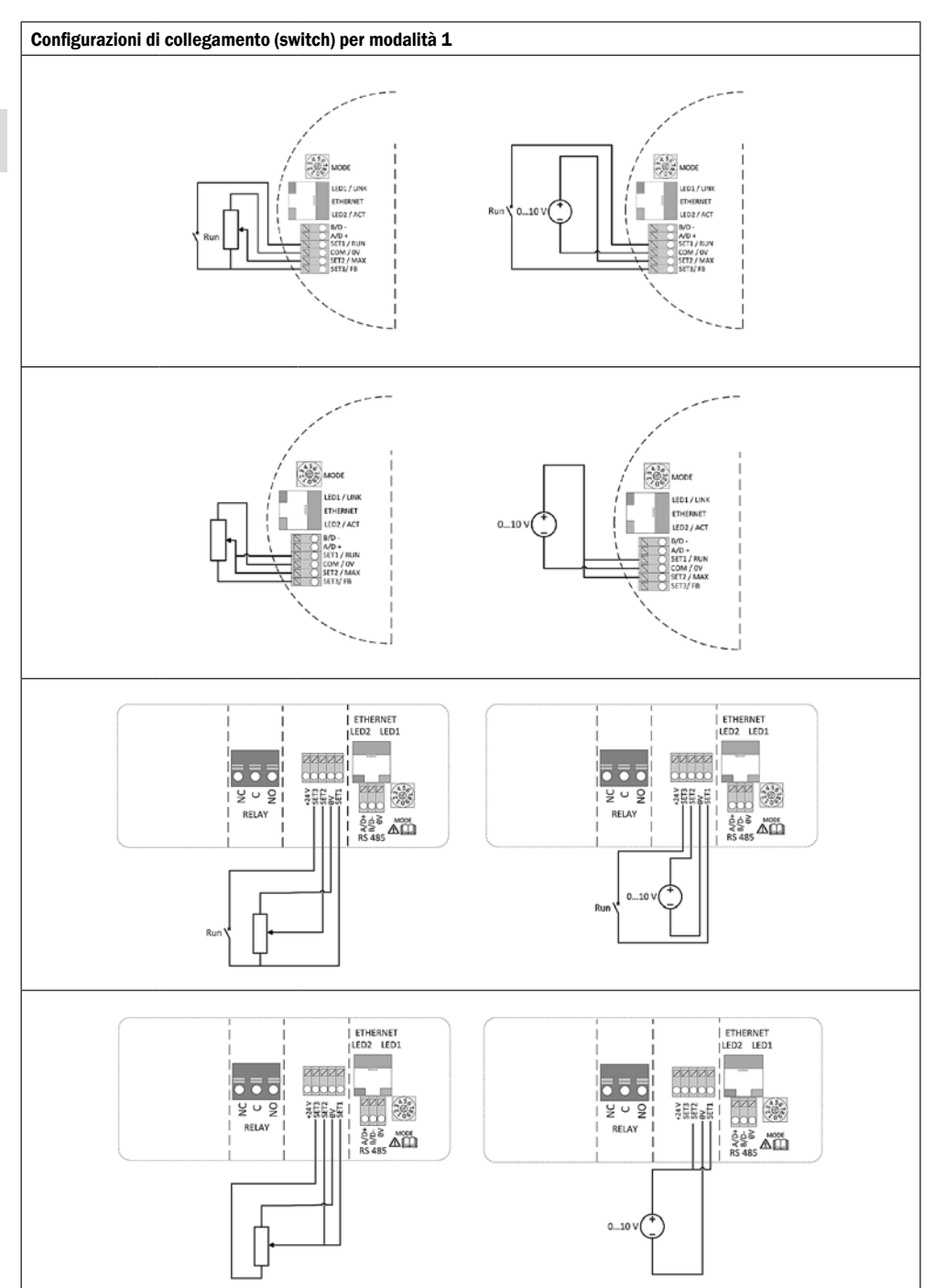

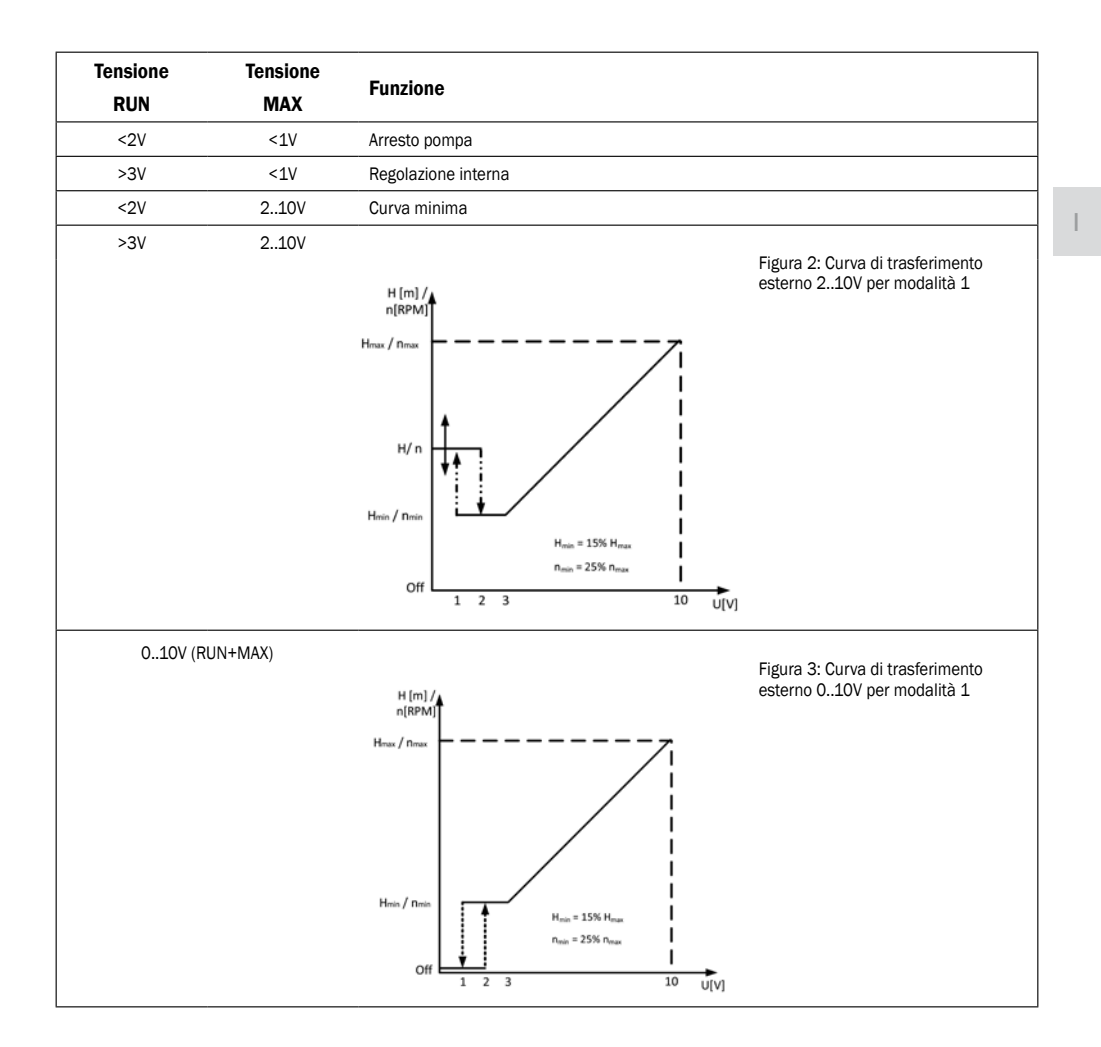

# 5.7 CONTROLLO ANALOGICO

La modalità 2 è utilizzata per il controllo esterno della tensione 0..10V.

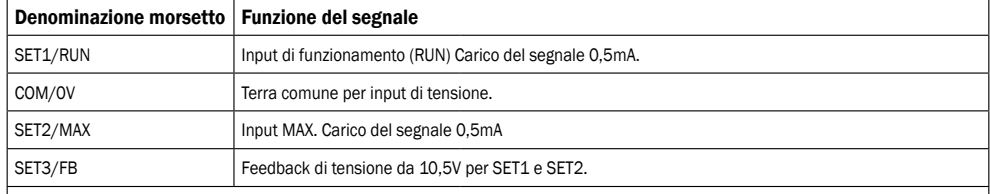

# Configurazioni di collegamento (switch) per modalità 2

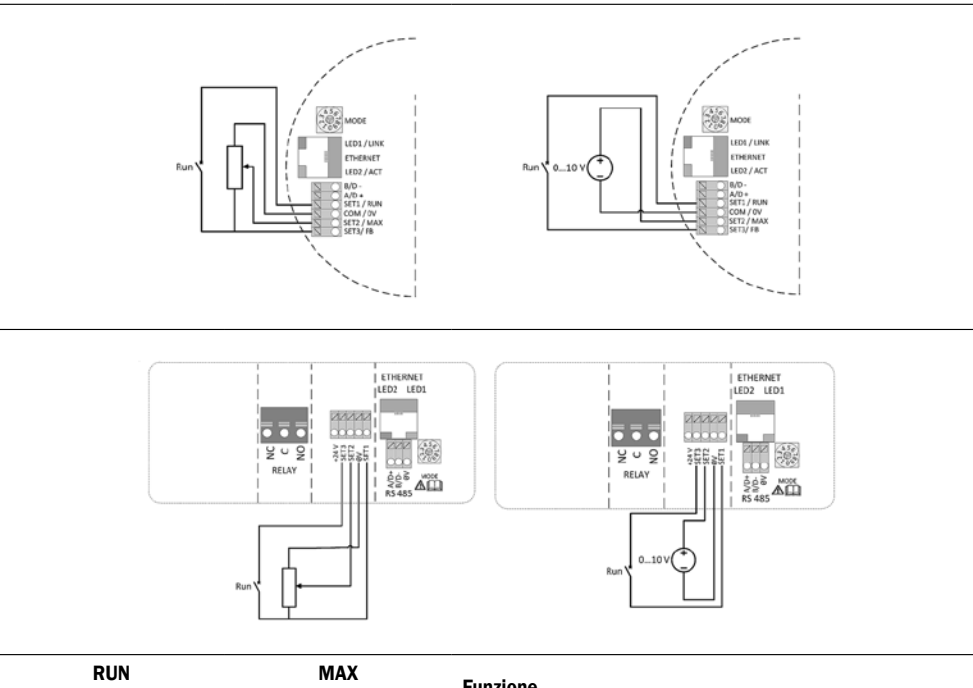

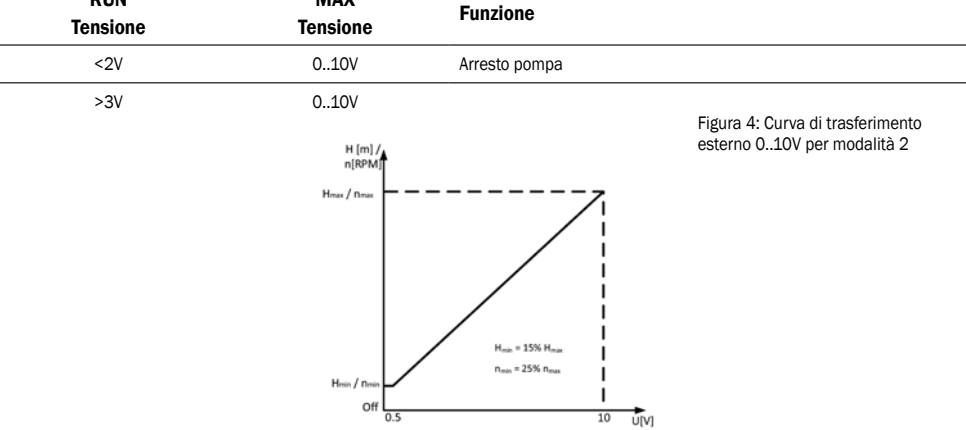

# 6. OUTPUT DI RELÈ

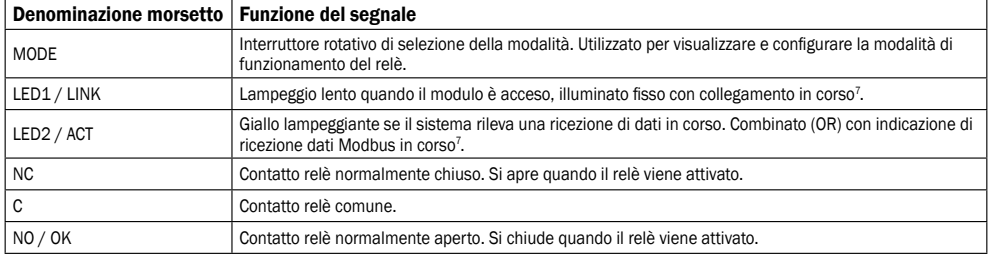

<sup>7</sup> Quando vengono selezionate le modalità 6 o 7, i LED 1 e 2 visualizzano la configurazione del relè. Consultare la sezione "0 Selezione della modalità di funzionamento del modulo" Il LED è acceso  $\frac{1}{N}$  Il LED è spento  $\bigcirc$ 

Il modulo contiene un unico relè di stato, utilizzato per la segnalazione del funzionamento o di eventuali malfunzionamenti della pompa. Per il funzionamento, vedere la tabella di seguito.

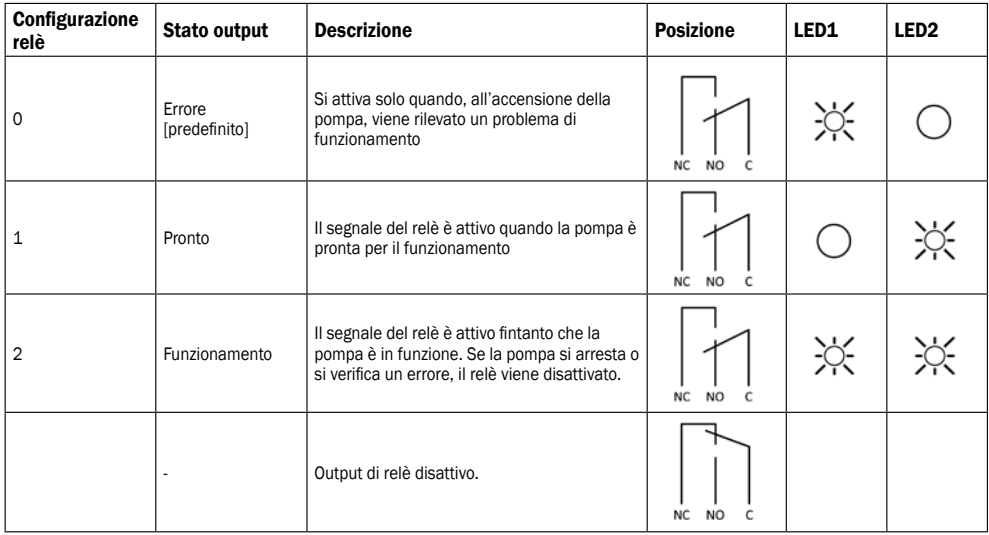

Il numero della configurazione del relè può essere modificato tramite interfaccia Web, registro 012 del Modbus o selettore di modalità.

# 7. ETHERNET

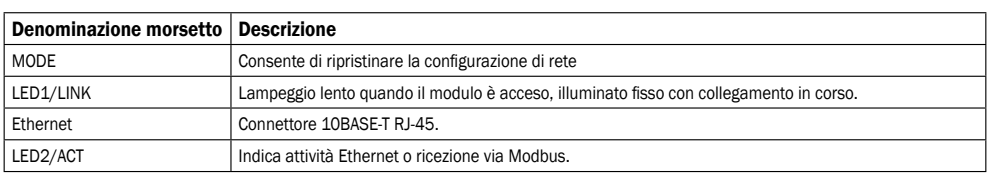

Il modulo è provvisto di server Web integrato che consente l'accesso diretto alla pompa mediante una connessione Ethernet esistente. È anche possibile realizzare un collegamento diretto a un computer tramite cavo incrociato. Il server Web utilizza pagine HTML per la configurazione/visualizzazione di:

- impostazioni della modalità di regolazione

- parametri di regolazione (potenza, numero di giri, prevalenza, portata, efficienza)
- impostazioni del relè

input di controllo esterni

- errore corrente e storico errori
- Dati statistici pompa (consumo di elettricità, tempo di funzionamento e altro).

# 7.1 TOPOLOGIA A BUS

#### Topologie della connessione Ethernet

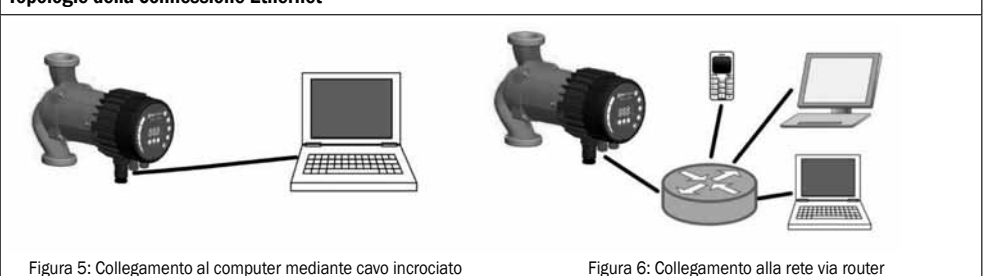

# 7.2 COLLEGAMENTO DIRETTO ALLA POMPA MEDIANTE CAVO INCROCIATO

# Collegamento diretto al computer

UTILIZZARE UN CAVO INCROCIATO

Le presenti istruzioni presuppongono l'utilizzo di Microsoft Windows 7. Per collegare la pompa direttamente al computer è possibile utilizzare qualsiasi altro sistema operativo con indirizzo IP predefinito; altrimenti, se la connessione avviene tramite rete locale, è sufficiente disporre di un dispositivo provvisto di browser Web.

Requisiti:

- Computer con browser Internet (Chrome, Internet explorer, Firefox, Netscape, Safari, Mosaic, Opera…) per il collegamento diretto oppure altro dispositivo provvisto di browser Internet.
- Cavo incrociato Ethernet o cavo patch Ethernet Impostazione di un indirizzo IP locale:

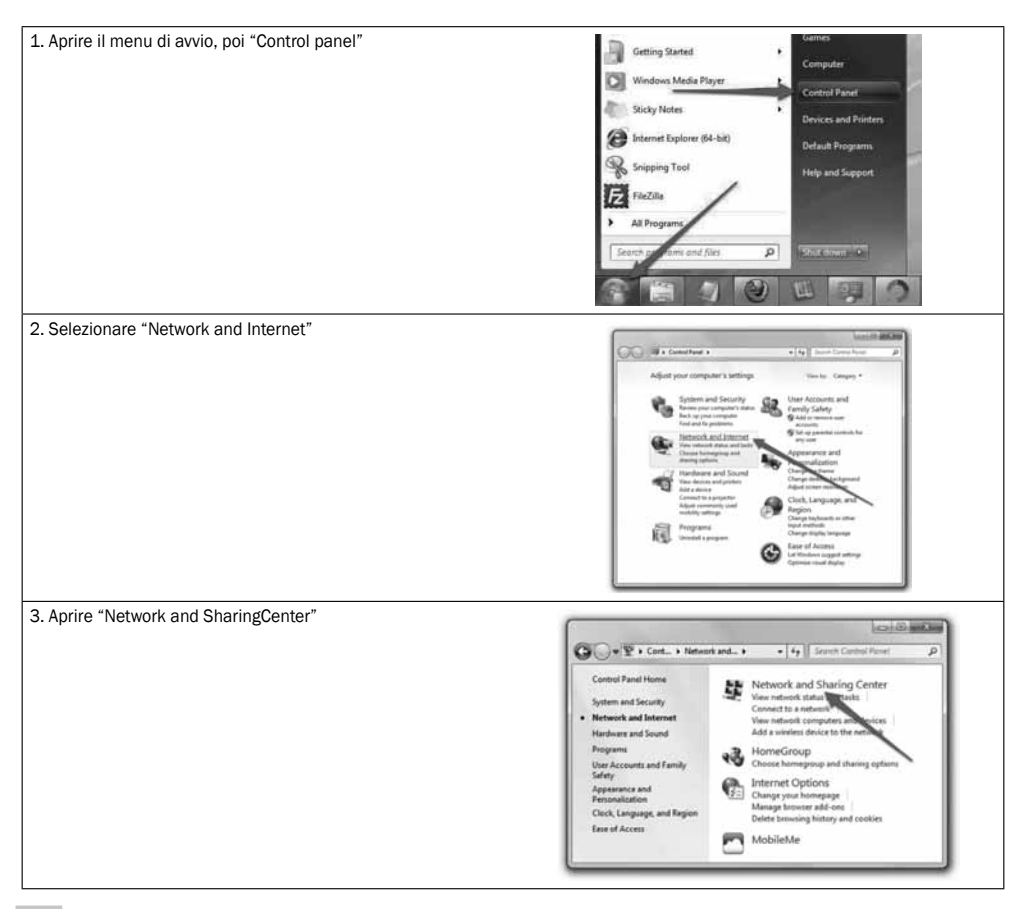

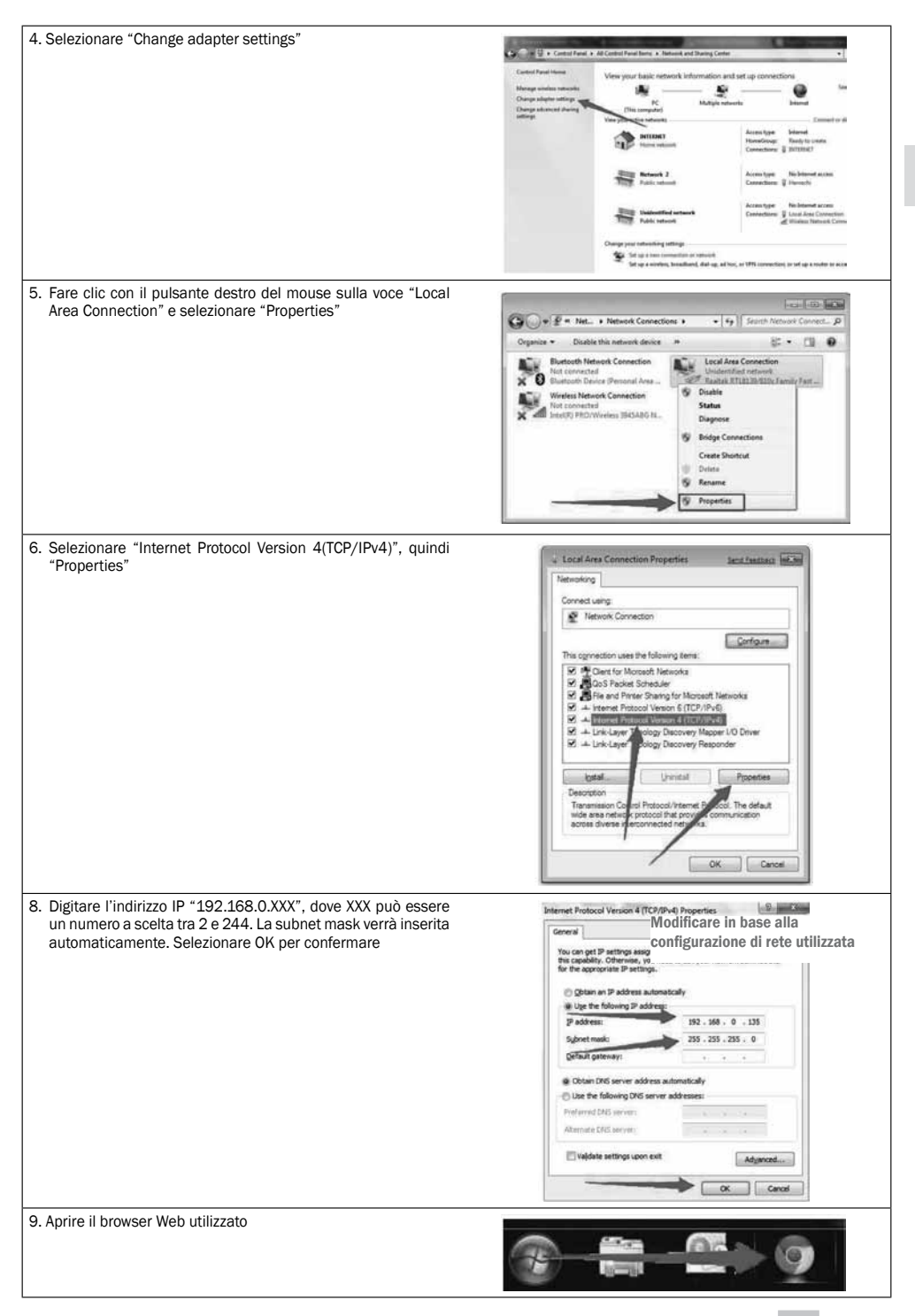

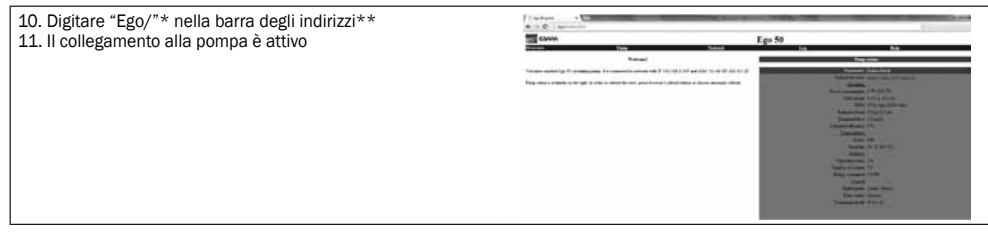

- \* o "192.168.0.245/"
- \*\* In caso di collegamento con una pompa gemellare, digitare "Ego/"("o 192.168.0.245/") per la pompa di destra e "Ego2/"(" o 192.168.0.246/") per la pompa di sinistra.

# 7.3 COLLEGAMENTO ALLA POMPA TRAMITE ROUTER

- Collegamento tramite router Requisiti:
- Cavo patch Ethernet
- Dispositivo con browser Internet collegabile a un rete locale (computer, telefono cellulare...)
- Router
- 1. Collegare il computer al router.

Aprire la riga di comando digitando cmd nel campo di ricerca di Windows.

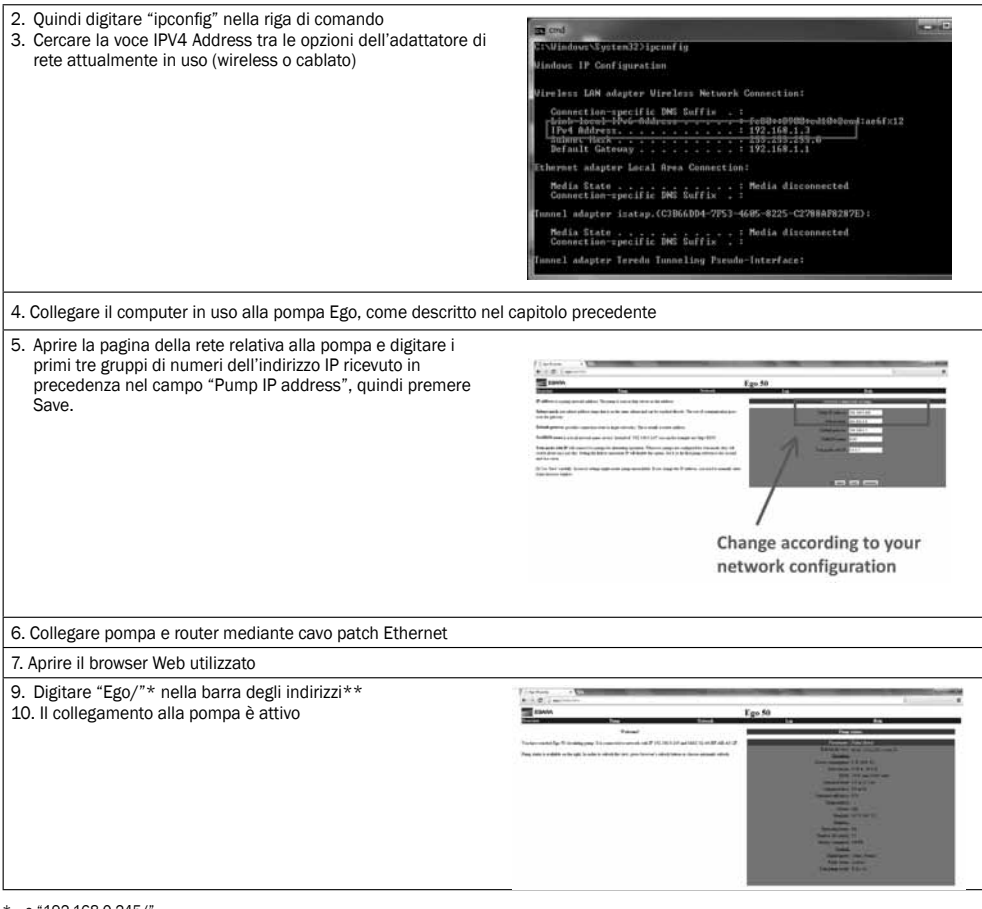

\* o "192.168.0.245/"

\*\* In caso di collegamento con una pompa gemellare, digitare "Ego/"("o 192.168.0.245/") per la pompa di destra e "Ego2/"("o 192.168.0.246/") per la pompa di sinistra

#### 7.4 CONFIGURAZIONE DELLA POMPA VIA ETHERNET

Sono disponibili cinque pagine HTML con diverse opzioni.

- 1. Panoramica (pagina Web denominata OVERVIEW, è la pagina che viene visualizzata per impostazione predefinita ogni volta che ci si collega alla pompa) visualizza i dati riepilogativi relativi al funzionamento della pompa, quali:
	- consumo di energia,
	- corrente di griglia,
	- numero di giri (RPM),
	- prevalenza stimata,
	- portata stimata,
	- efficienza stimata,
	- stato del motore,
	- temperatura del dissipatore di calore,
	- ore di funzionamento,
	- numero di riavvii,
	- energia consumata,
	- controllo remoto.

2. Impostazioni della pompa (pagina Web denominata PUMP) consente di effettuare le impostazioni di regolazione e controllo (in ingresso e in uscita). Consente il controllo di:

- prevalenza della pompa (impostazione *Limit head*/limita prevalenza),
- rapporto tra prevalenza e portata %HQ (impostazione *Hmax proportional to Q*/Hmax proporzionale a Q),
- limitazione del numero di giri (impostazione *Limit rpm to*/limita RPM a),
- limitazione della potenza (impostazione *Limit power to*/limita potenza a),
- limitazione della corrente di griglia (impostazione *Limit grid current to*/limita corrente di griglia a),
- Limitazione dissipatore di calore(*Limit heatsink temperature to*/limita temperatura dissipatore di calore a),
- Controllo relè (impostazione *Switch relay control when*/Commuta controllo relè quando),
- Controllo input (impostazione *Input I1 and I2*).

L'impostazione selezionata può essere salvata nella memoria permanente premendo il pulsante SAVE. Premendo TEST, il valore viene impostato, ma l'impostazione non viene salvata. È possibile ripristinare l'impostazione precedente selezionando il pulsante RESTORE.

3. Impostazioni di rete (pagina Web denominata NETWORK) consente di modificare la configurazione di rete:

- L'indirizzo IP della pompa è l'indirizzo di rete della pompa. La pompa è vista come un server http su questo indirizzo; l'indirizzo IP predefinito è: 192.168.0.245 (impostazione *Pump IP address*/Indirizzo IP della pompa)

- La subnet mask definisce l'intervallo di indirizzi sulla stessa subnet raggiungibili direttamente. Il resto della comunicazione avviene tramite gateway; la subnet mask predefinita è: 255.255.255.0 (impostazione *Subnet mask*),

- Il gateway predefinito serve per il collegamento a reti più ampie. Generalmente è un indirizzo di router; quello predefinito è: 192.168.0.1 (impostazione *Default gateway*/Gateway predefinito),

- Il nome NetBIOS è una modalità di denominazione della rete locale. Anziché '192.168.0.245' si può utilizzare, ad esempio, 'http://Ego'. Impostazione predefinita: Ego (impostazione *NetBIOS name*/Nome NetBIOS),

- Modalità gemellare con IP - consente di collegare due pompe a funzionamento alternato. Quando si configura la modalità gemellare, le due pompe si avviano approssimativamente a giorni alterni. Se si inserisce un IP inesistente nel campo, l'opzione verrà disattivata. Impostare in modo che la prima pompa possa riferirsi alla seconda e viceversa. Impostazione predefinita: 0.0.0.1 (Impostazione *Twin mode with IP*/Modalità gemellare con IP).

L'impostazione selezionata può essere salvata nella memoria permanente premendo il pulsante SAVE.

- 4. Registro (pagina Web denominata LOG) visualizza eventuali errori attuali e precedenti.
- 5. GUIDA (pagina Web denominata HELP) rimanda all'indirizzowww.ebaraeurope.com che contiene manuali e aggiornamenti software.

# 8. MODBUS

#### 8.1 INTERFACCIA MODBUS

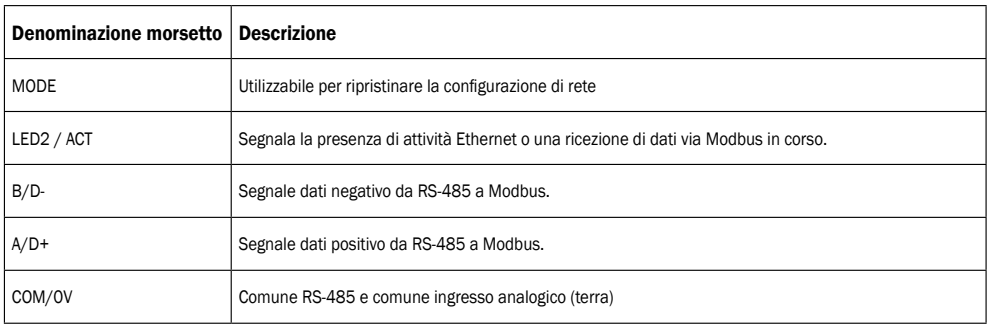

# 8.2 TOPOLOGIA A BUS

Il modulo C è uno slave Modbus, collegato direttamente a una rete Modbus RTU. Il collegamento può essere effettuato a margherita (se il cablaggio lo consente) o mediante tap passivo a lunghezza limitata. Nella Figura 7 è riportato uno schema esemplificativo.

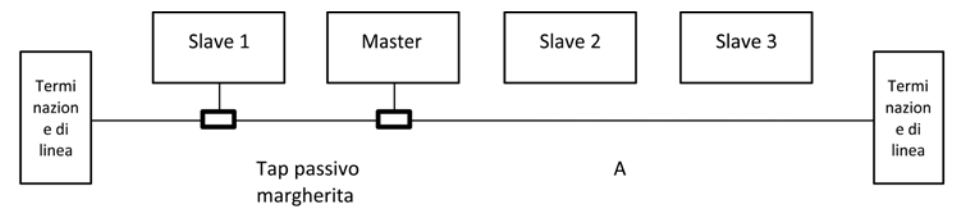

Figura 7: Esempio di rete Modbus

In genere, un solo master è collegato al bus seriale, che a sua volta è collegato a uno o più

slave. Gli slave non comunicano tra loro e non possono trasmettere dati senza prima aver ricevuto apposita richiesta dal dispositivo master.

A un unico sistema Modbus RS-485 possono essere collegati fino a 32dispositivi a carico singolo, senza l'impiego di un ripetitore. Poiché il modulo è un dispositivo che utilizza 1/8 del carico nominale, è possibile collegare fino a 256 modulial bus. Se necessario, è possibile estendere la distanza massima di trasmissione e aumentare il numero di dispositivi ricorrendo all'uso di ripetitori.

#### 8.3 COLLEGAMENTO ALLA RETE MODBUS

È necessario l'utilizzo di un cavo doppio schermato. La schermatura del cavo deve essere collegata al morsetto COM e alla messa a terra di protezione in un unico punto.

#### 8.4 VELOCITÀ, PARITÀ E INDIRIZZO

Per impostazione predefinita, ogni dispositivo è impostato a 19200-E-1 (parità pari), con indirizzo 245.

Impostare correttamente i registri come indicato nella sezione ''Blocco dei registri di configurazione del modulo C'' per configurare i singoli dispositivi prima di collegare il modulo alla rete. I dispositivi possono essere anche accesi, configurati e collegati uno alla volta. Esistono diversi modi per ripristinare le impostazioni del Modbus eventualmente dimenticate:

1) Configurare il modulo tramite interfaccia Web. Consultare la sezione 0 "Ethernet".

2) Ripristinare le impostazioni di fabbrica del modulo. Vedere modalità 9 nella sezione "0 Selezione della modalità di funzionamento del modulo".

3) Se soltanto l'indirizzo è sconosciuto, è possibile utilizzare l'indirizzo inviato in broadcast (0x00) dal Modbus per scriverne uno nuovo. Questa opzione deve essere utilizzata con cautelapoiché il valore viene applicato a tutti i dispositivi collegati

#### 8.5 TERMINAZIONE

Il modulo C non contiene collegamenti di terminazione o polarizzazione. Se necessario, il cablaggio della RS-485 deve essere terminato esternamente.

In presenza di lunghezza dei cavi e/o velocità di comunicazione ridotta, l'interfaccia può funzionare senza terminazione. Si raccomanda tuttavia di aggiungere un sistema di terminazione (resistore da ~150 ohm) su entrambi i capi del cablaggio bus. Sono previsti limiti di lunghezza del cablaggio relativi a velocità e terminazione:

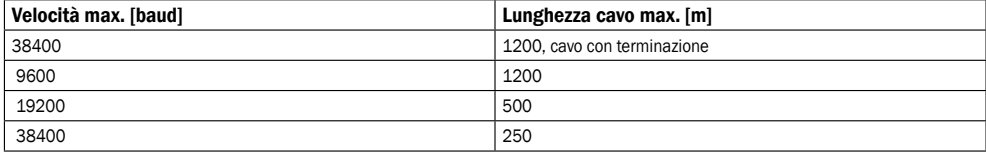

NOTA: tutti i cavi di derivazione sono considerati sprovvisti di terminazione. Pertanto, la relativa lunghezza totale deve essere inferiore a 250m per garantire la massima velocità e affidabilità.

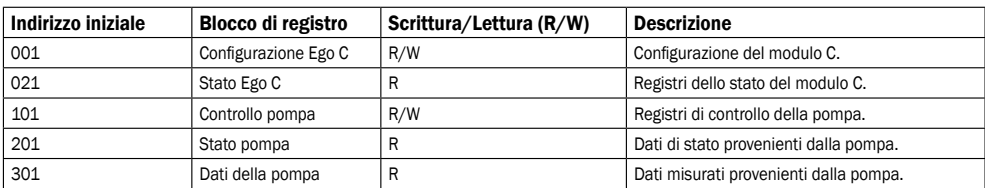

# 8.6 PANORAMICA DEI BLOCCHI DEI REGISTRI

Tutti gli indirizzi contengono registri da 16 bit (una word). Alcuni bit sono interpretati, mentre altri sono combinatiper raggiungere un valore di 32 bit.

NOTA: tutti gli indirizzi di registro sono a base 1. L'indirizzo 001 viene quindi trasmesso via bus come 0x0000.

#### 8.7 BLOCCO DI REGISTRI DI CONFIGURAZIONE DEL MODULO C

I registri appartenenti a questo blocco vengono letti con i codici funzione 0x03 o 0x04. Possono essere scritti come registri di memorizzazione con i codici funzione 0x06 e 0x10.

#### NOTA: tutti i valori di questo blocco vengono salvati nella memoria permanente immediatamente dopo la scrittura.

NOTA: se dopo la scrittura in questi registri risulta impossibile accedere al dispositivo di controllo, consultare la sezione "0 Selezione della modalità di funzionamento del modulo" e utilizzare le modalità 8 o 9 per ripristinare le impostazioni di fabbrica.

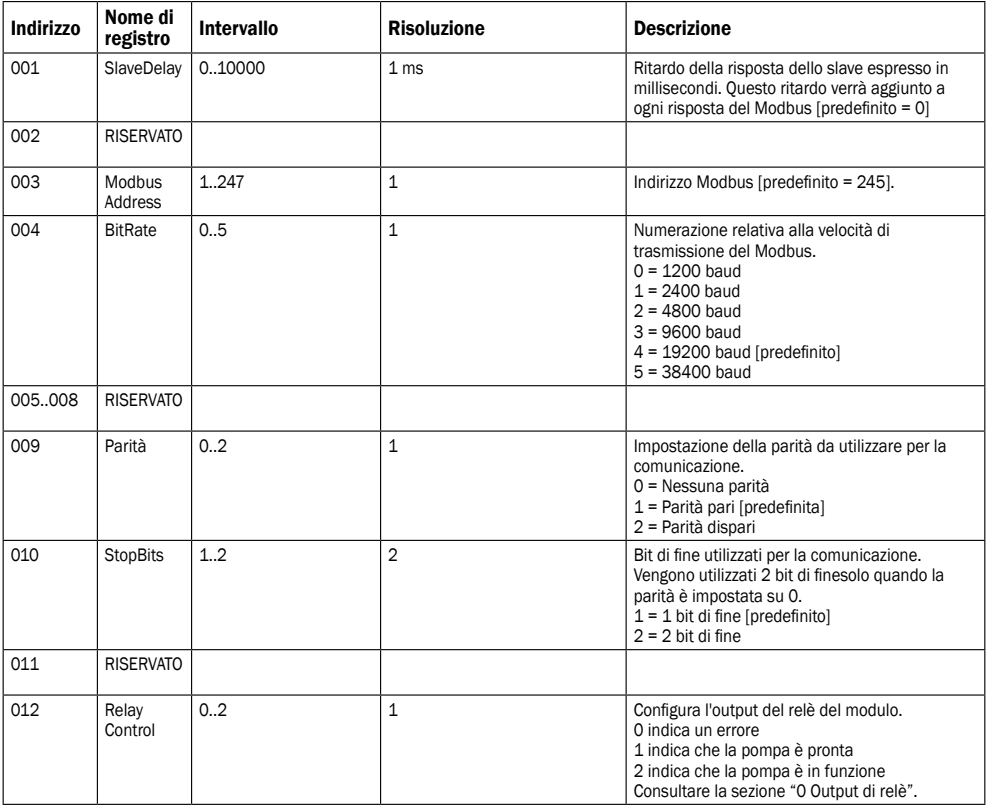

# 8.8 BLOCCO DEI REGISTRI DELLO STATO DEL MODULO C

I registri appartenenti a questo blocco vengono letti con i codici funzione 0x03 o 0x04. Sono registri di sola lettura. Questi blocchi possono essere utilizzati per diverse tipologie di ricerca guasti.

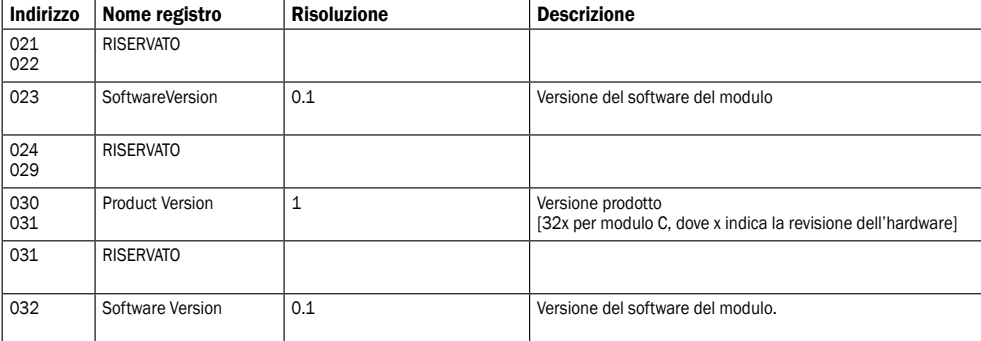

# 8.9 BLOCCO DEI REGISTRI DI CONTROLLO DELLA POMPA

I registri appartenenti a questo blocco vengono letti con i codici funzione 0x03 o 0x04. Possono essere scritti come registri di memorizzazione con i codici funzione 0x06 e 0x10.

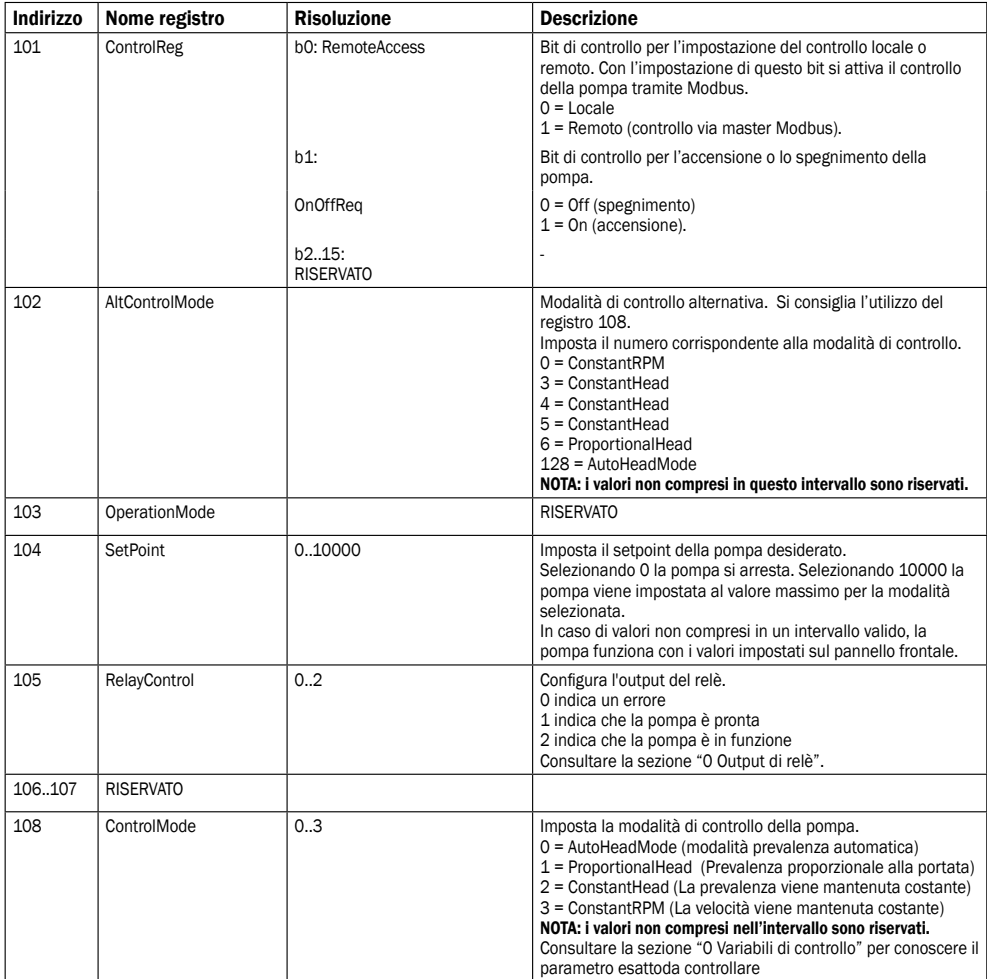

# 8.10 BLOCCO DEI REGISTRI PER LO STATO DELLA POMPA

I registri appartenenti a questo blocco possono essere letti con i codici funzione 0x03 e/o 0x04. Sono registri di sola lettura.

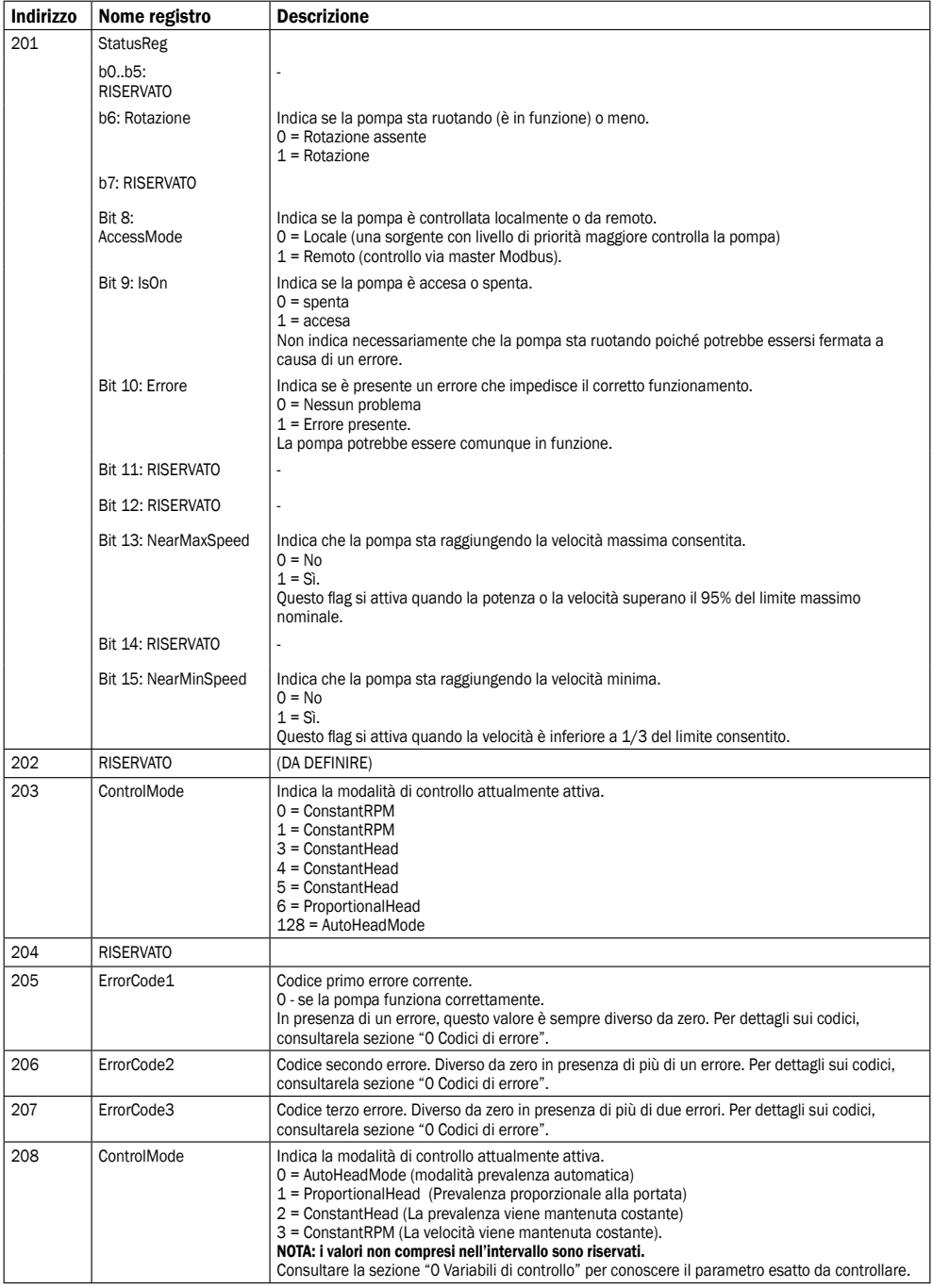

# 8.11 BLOCCO DEI REGISTRI DEI DATI DELLA POMPA

I registri appartenenti a questo blocco possono essere letti con i codici funzione 0x03 e/o 0x04. Sono registri di sola lettura

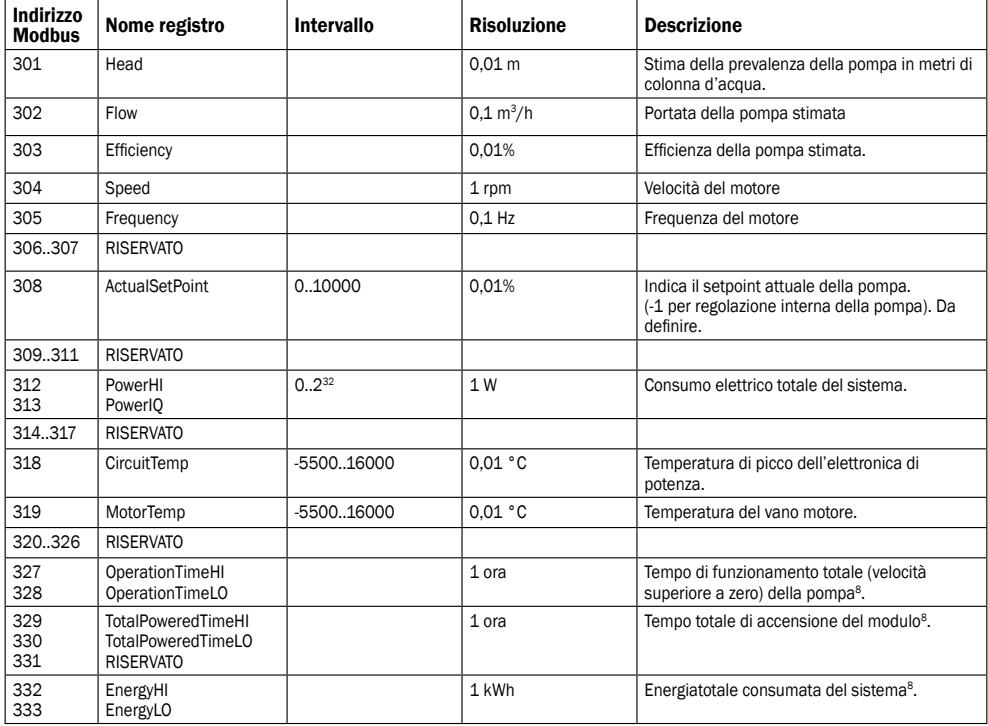

<sup>8</sup> Non disponibile in tutti i modelli.

# 9. RICERCA GUASTI

# 9.1 CODICI ERRORE

I codici elencati di seguito compaiono sul pannello di visualizzazione e nei registri Modbus corrispondenti per aiutare l'utente a individuare la causa del malfunzionamento.

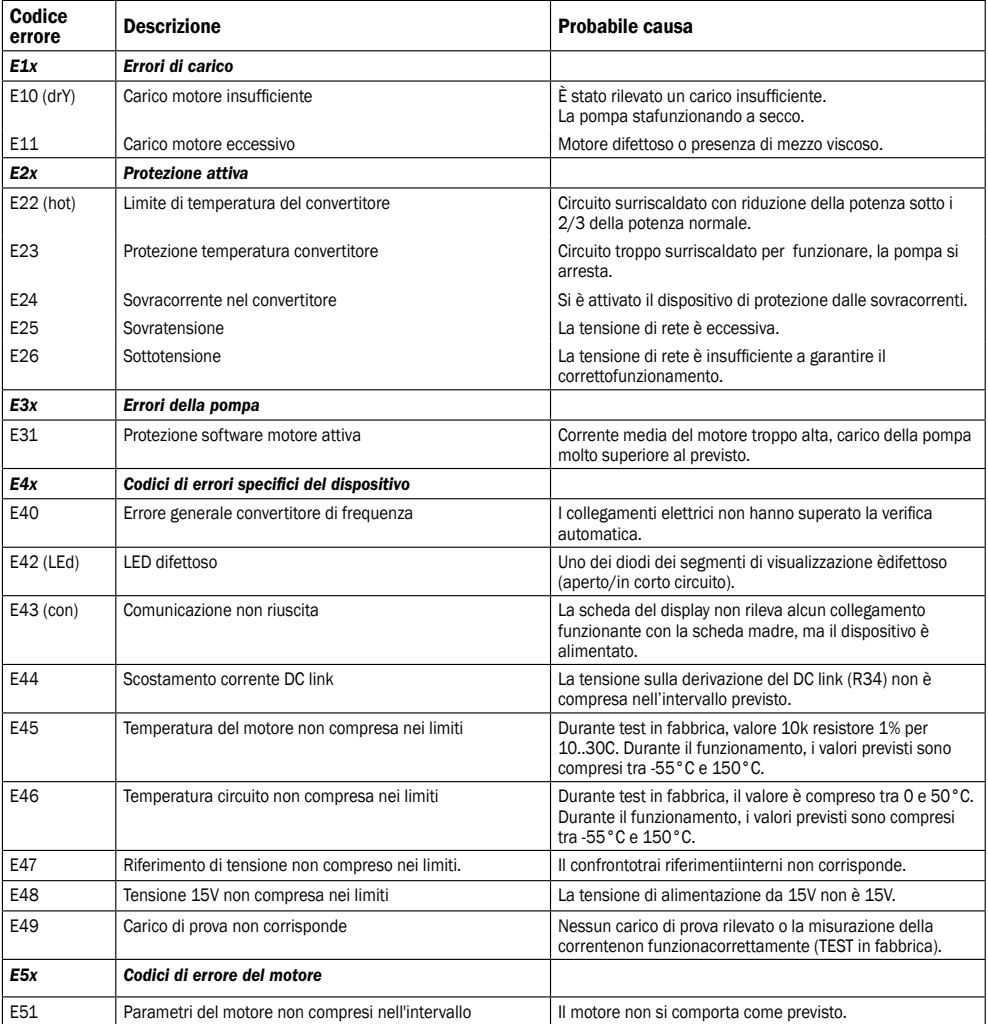

#### USE AND MAINTENANCE INSTRUCTION MANUAL

TO BE KEPT BY THE USER

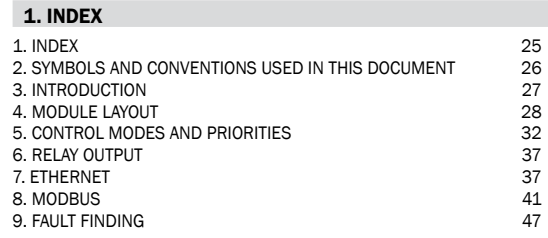

# GB

#### **WARNING!**

Prior to installation and commissioning, read these instructions first. Installation and operation must comply with local regulations.

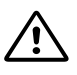

# WARNING!

Installation and use of this product requires experience and knowledge of this or similar products. Persons with reduced physical, mental or sensory capabilities must not use this product, unless properly instructed and supervised. Children must not be allowed to play with this product.

#### 2. SYMBOLS AND CONVENTIONS USED IN THIS DOCUMENT

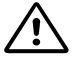

# WARNING!

Denotes that a failure to observe those instructions might cause damage to equipment or pose danger to the user.

#### NOTE: - Gives additional tips or instructions that might ease the job and ensure proper operation.

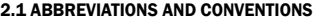

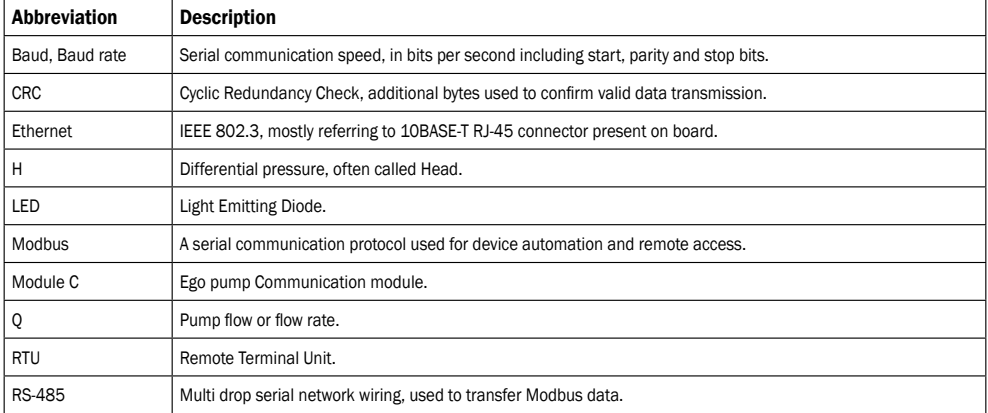

For Modbus use, this manual assumes that the reader is familiar with commissioning and configuring of Modbus devices. It is also assumed that an existing Modbus RTU network on RS-485 wiring with Modbus master is present. For Ethernet and web interface use, this manual assumes that the reader knows how to configure or already has preconfigured Ethernet network. For use of analog signals and relay output signals, external controller needs to be configured and used. Proper operating mode must also be selected for the module.

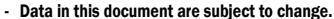

- Actual implementation might differ by pump model and software revision.
	- Make sure you are using the right manual for your product.
- Verify proper operation in the final system.

- Manufacturer cannot be held responsible for problems caused either directly or indirectly by the use of information in this manual.

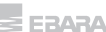

26

# 3. INTRODUCTION

This manual describes the module C functionalities for Ego easy and Ego slim range. It is used for various remote control applications, including:

- Remote on/off
- Analog 0..10V voltage control
- Modbus remote control
- Status relay feedback
- Web access over Ethernet

It is suitable for medium size Ego easy pumps, 90-440W of rated power.

#### 3.1. SYSTEM DIAGRAM

There are several possible connection configurations. Not all functions can be used simultaneously.

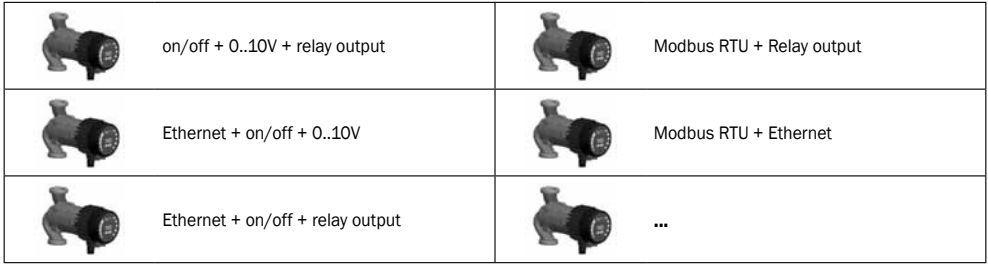

# 3.2 SPECIFICATIONS

The table below is an overview of module C specifications. For details, please refer to appropriate sections of this manual.

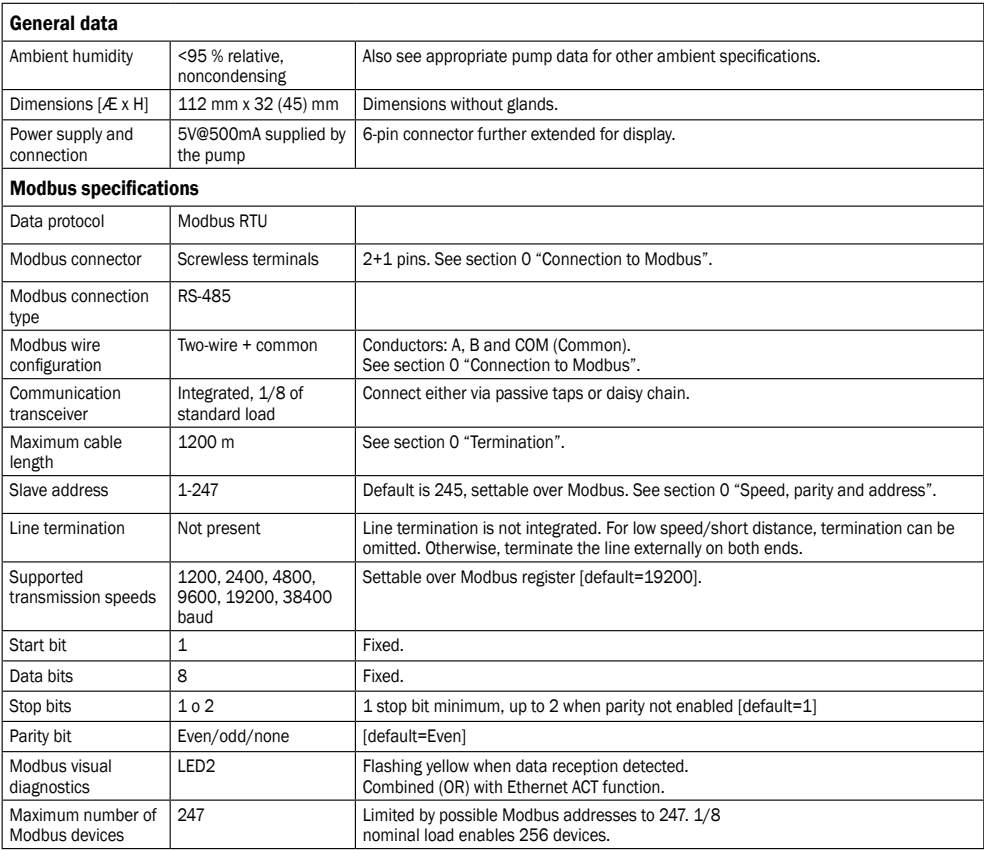

GB

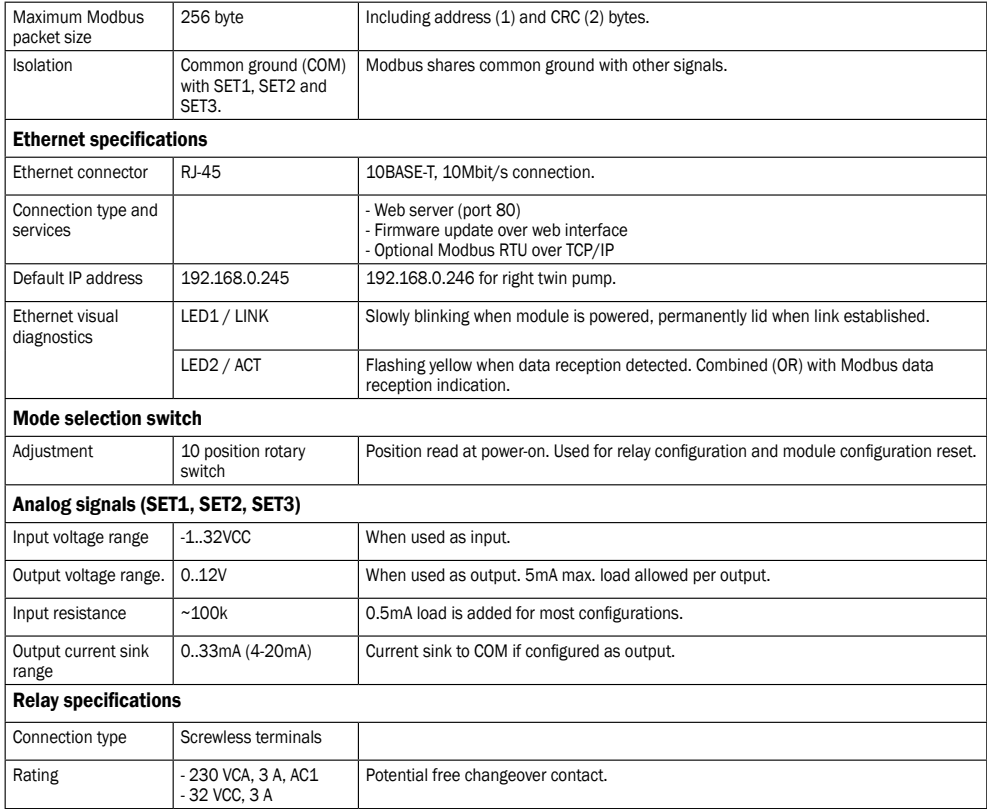

# 4. MODULE LAYOUT

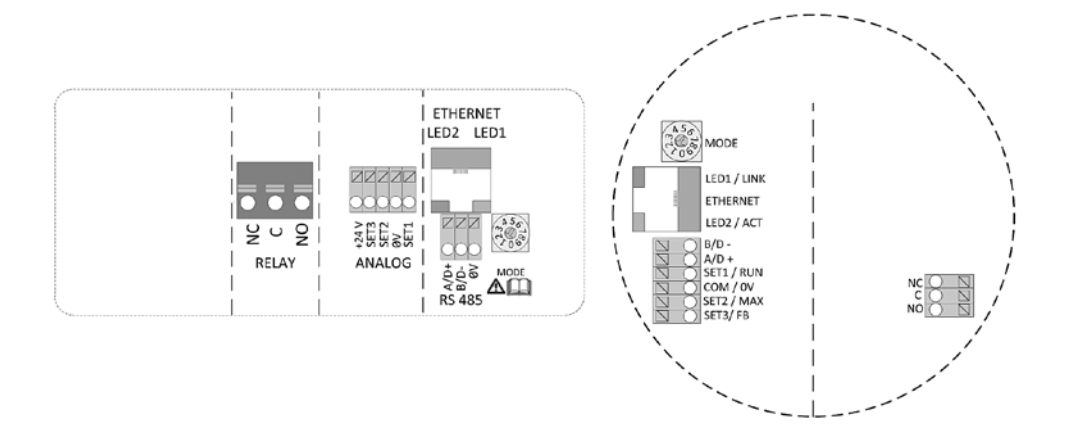

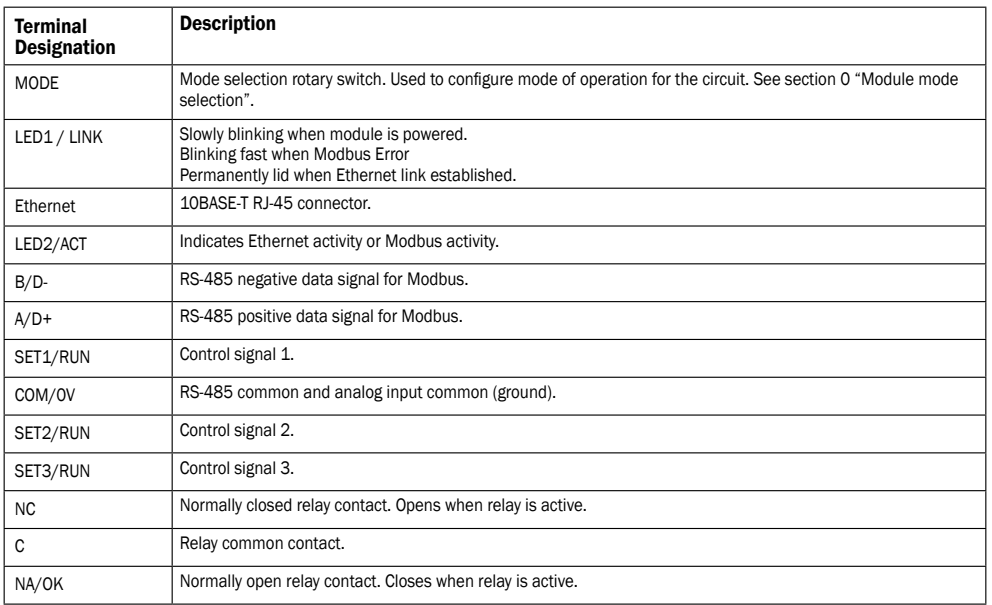

# 4.1 CONNECTION CONSIDERATIONS

- All cables connected must be heat-resistant to at least +85°C.

- All cables connected must be installed in accordance with EN 60204-1.
- All wires to the communications module must be connected to the terminals or cut. No loose wiring permitted.
- If voltages over 24VAC/DC are possible on NO, C, NC terminals:

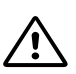

# **WARNING!**

- Wires should be routed so no wire crosses the center barrier.

- Relay cable (NO, C, NC) must be separated from all other wiring with reinforced insulation. Cable outer layer must not be stripped longer than 15mm. See "Cabling preparation" below.

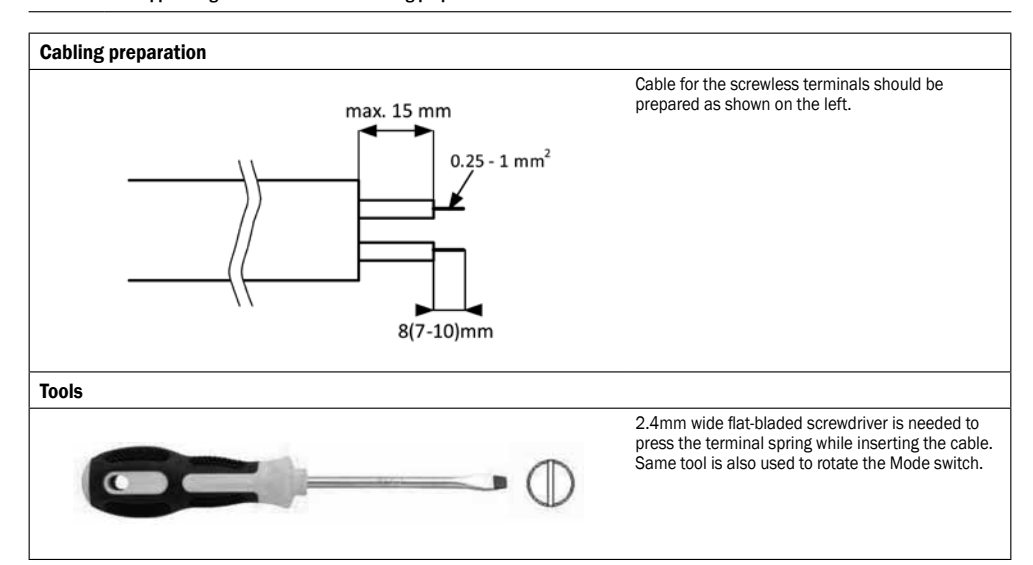

 $\equiv$ EBARA 29

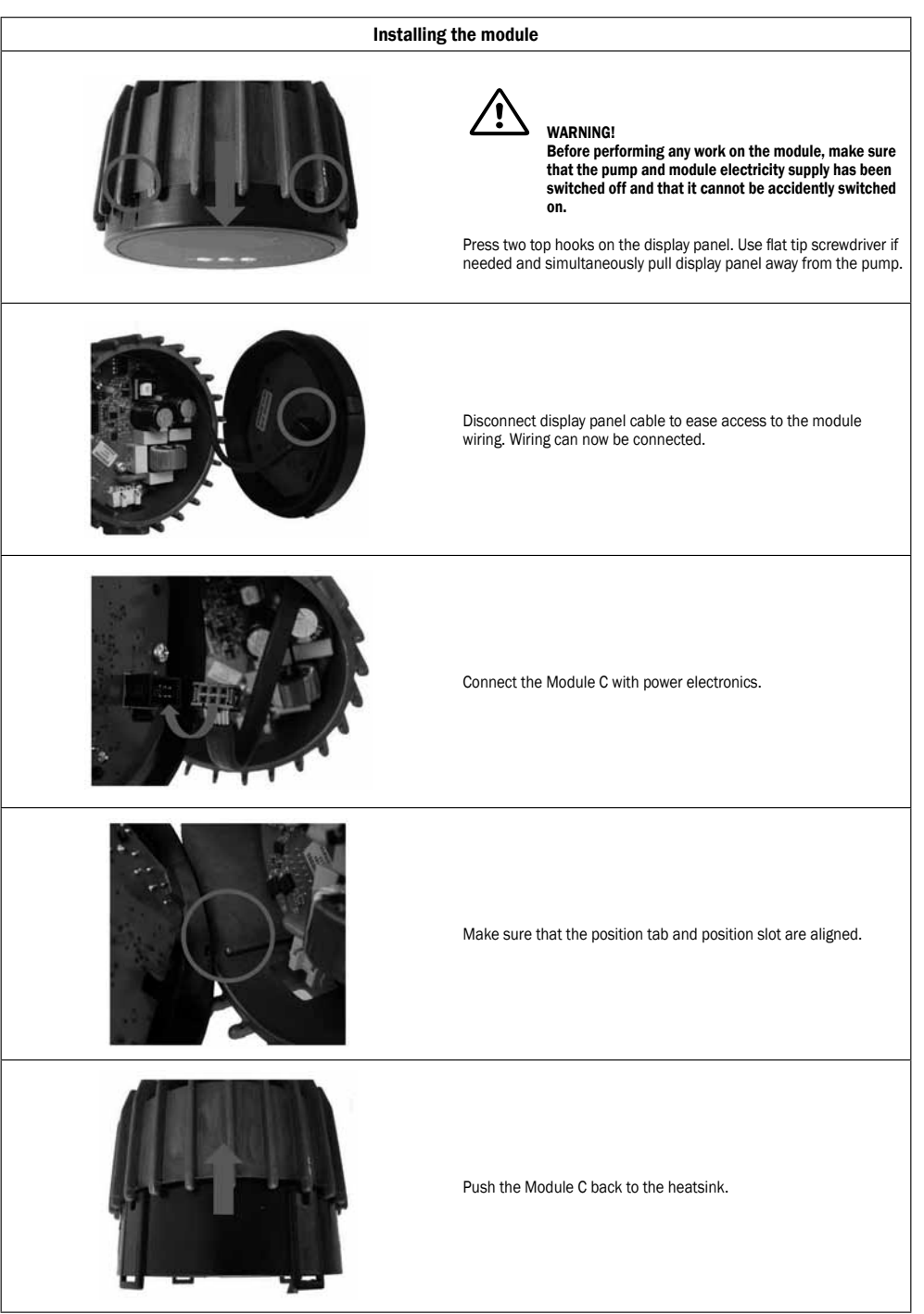

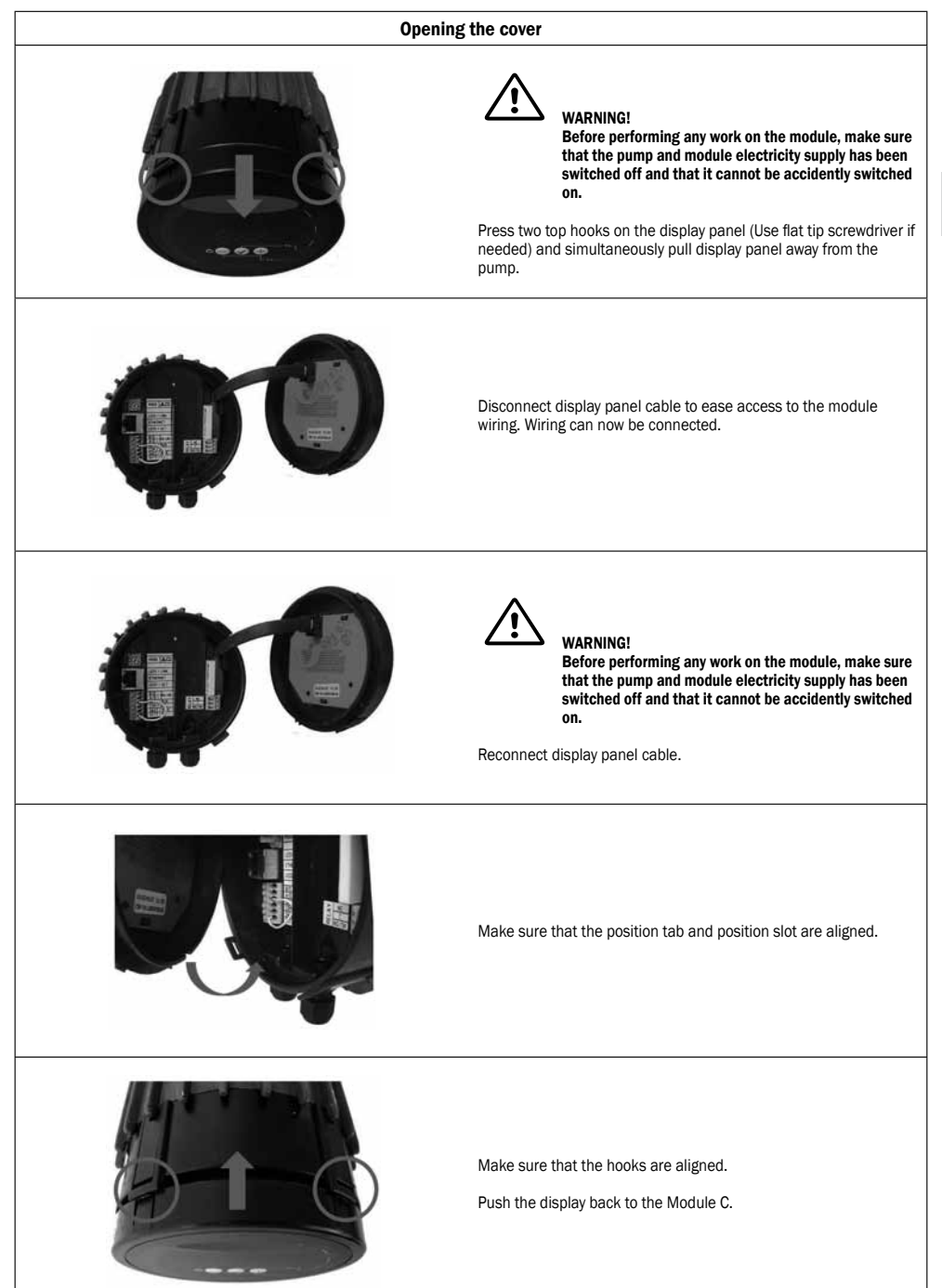

GB

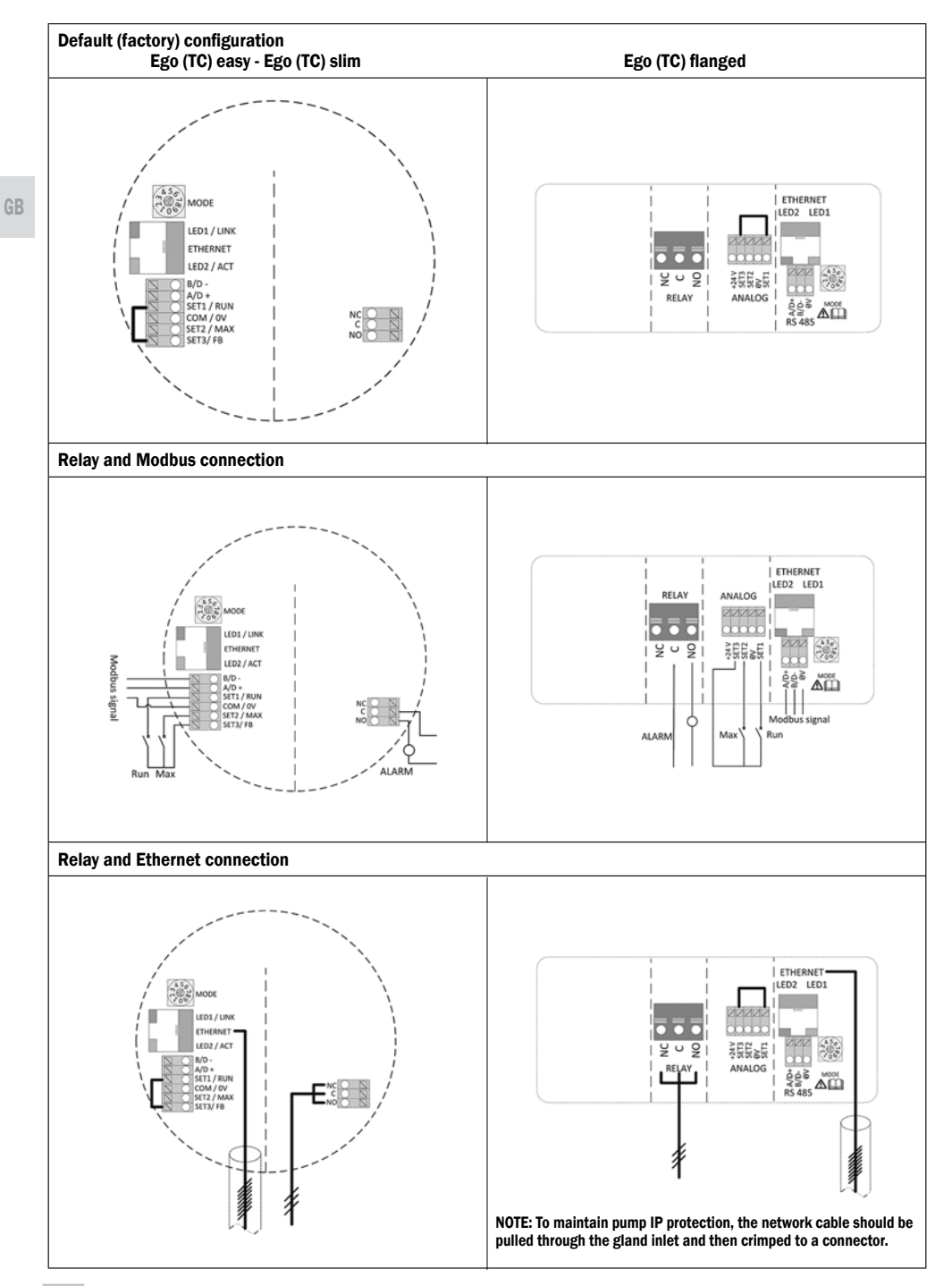

# 5. CONTROL MODES AND PRIORITIES

#### 5.1 PRIORITY OF SETTINGS

Several signals will influence the pump operation. For this reason, settings have priorities as shown in the table below. If two or more functions are active at the same time, the one with highest priority will take precedence.

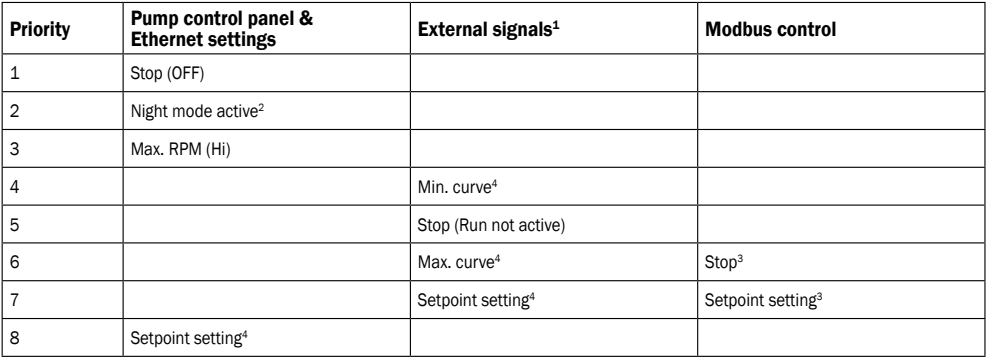

<sup>1</sup> Not all inputs are available in all modes.

<sup>2</sup> External and Modbus Stop signals become active in night mode. Due to possible confusion, use of night mode is discouraged while using external control.

<sup>3</sup> Only available when pump is bus controlled.

<sup>4</sup> Not available when pump is bus controlled.

Examples:

- Stop on the pump display panel will stop the pump, regardless of external setpoint.

- If External Run input is inactive, the pump cannot be started over Modbus, but can be set to max RPM on the display panel.

#### 5.2 CONTROL VARIABLES

Pump will respond to external controls according to selected pump operating mode. Consult proper pump operating manual for explanation.

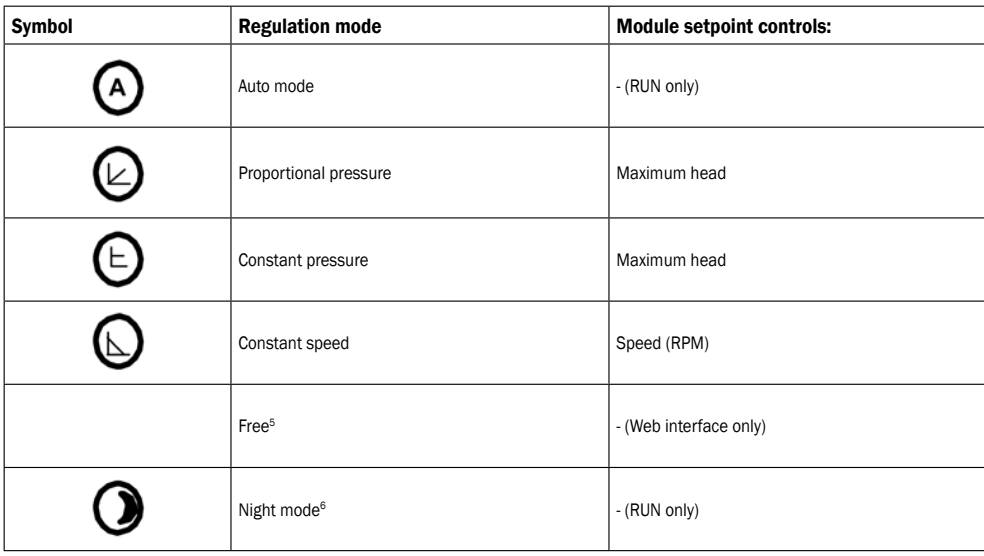

<sup>5</sup> Multiple limits can be set. Not available on all pumps.

<sup>6</sup> Night mode is not independent regulation mode.

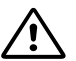

#### WARNING! Before performing any work on the module, make sure that the pump and module electricity supply has been switched off and that it cannot be accidently switched on.

There is a mode selection rotary switch in the terminal box. It can be rotated by gently inserting a screwdriver into the arrow mark on top and rotating the switch to desired value.

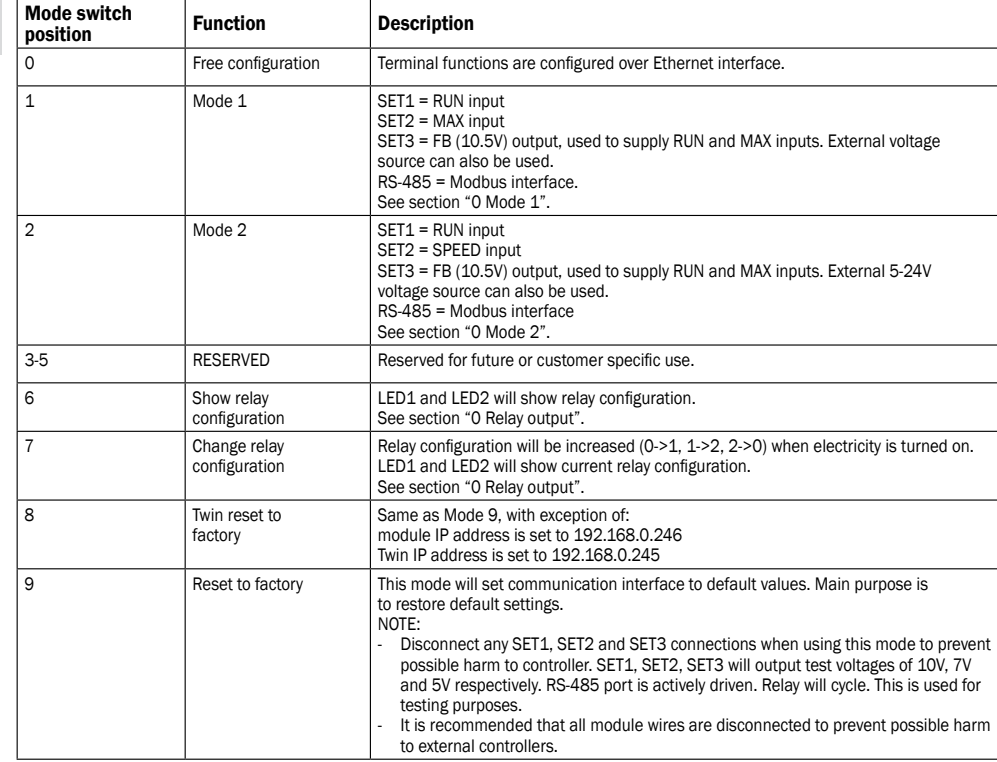

# 5.4 MODE 1

Mode 1 is most often used mode of operation. It has 2 pre-prepared inputs that can be used for either digital control or with analog control voltages. Additional 10.5V output provides voltage feedback for analog or digital control.

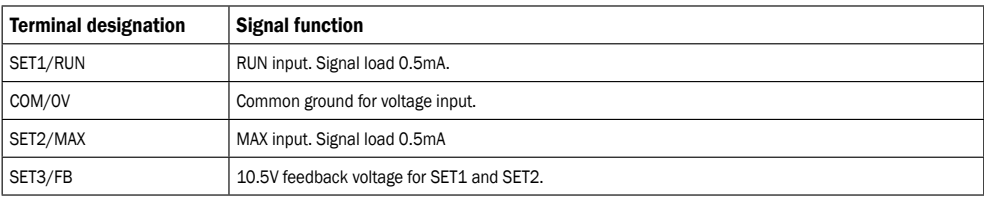

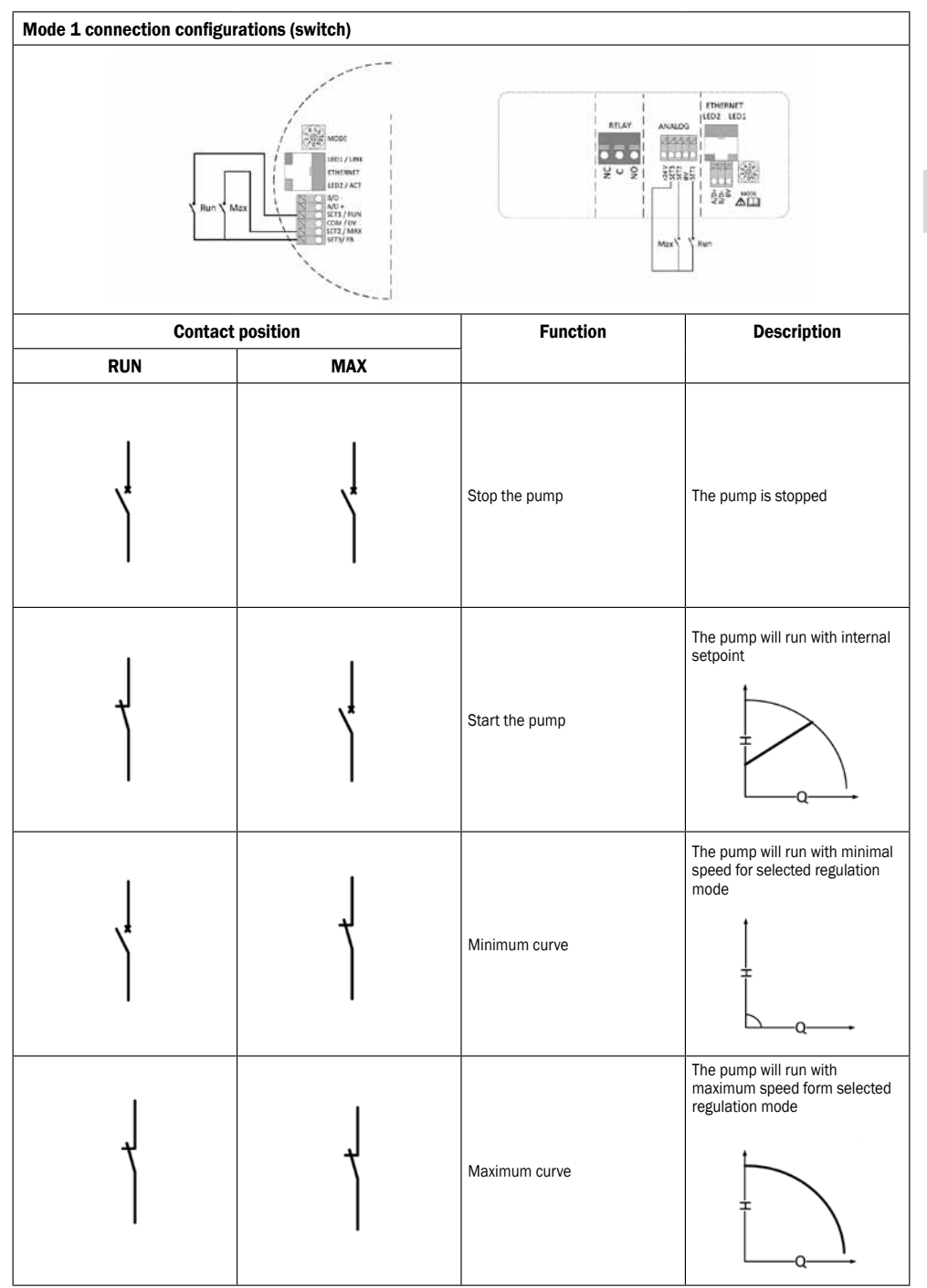

# 5.6 ANALOG CONTROL

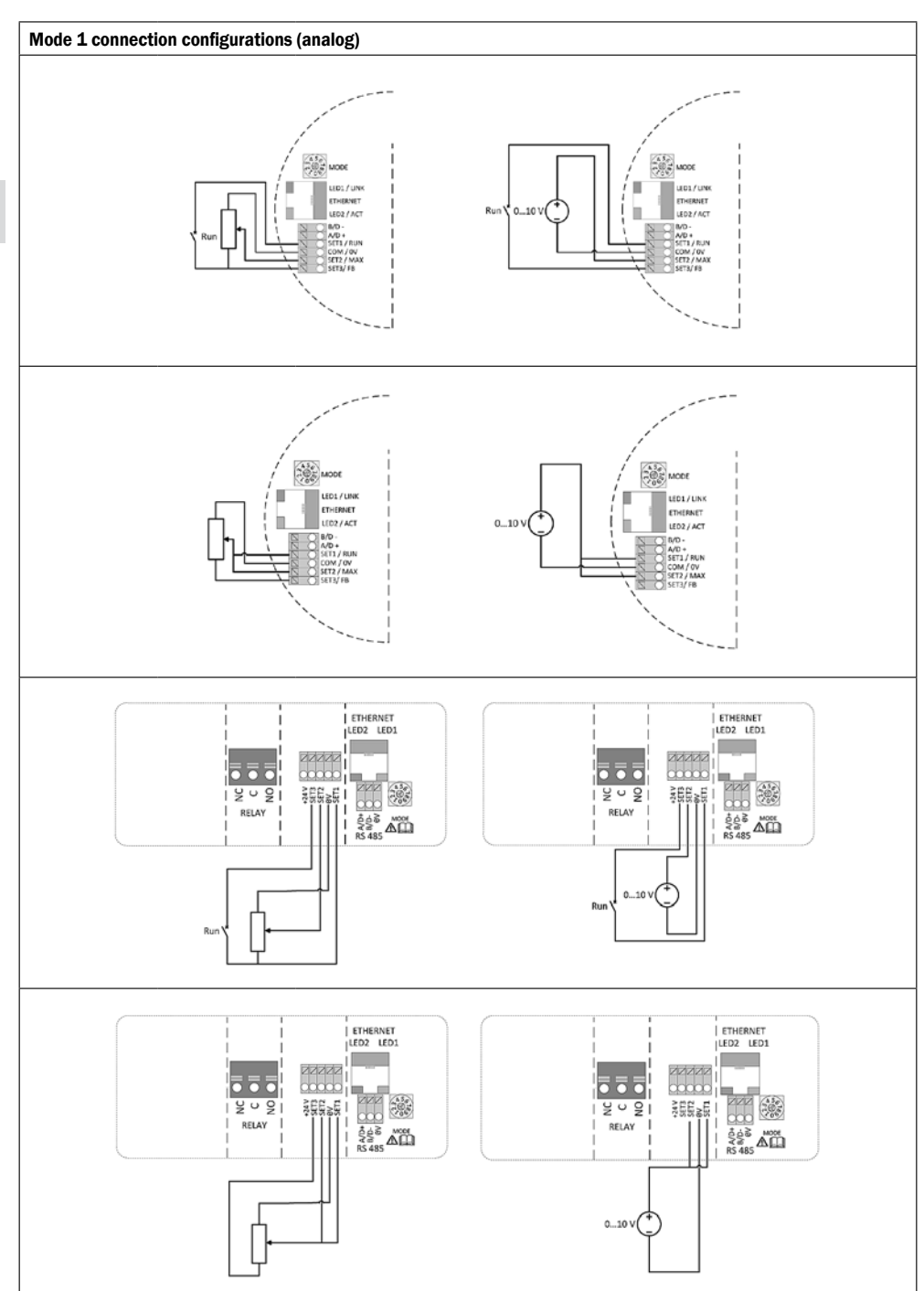

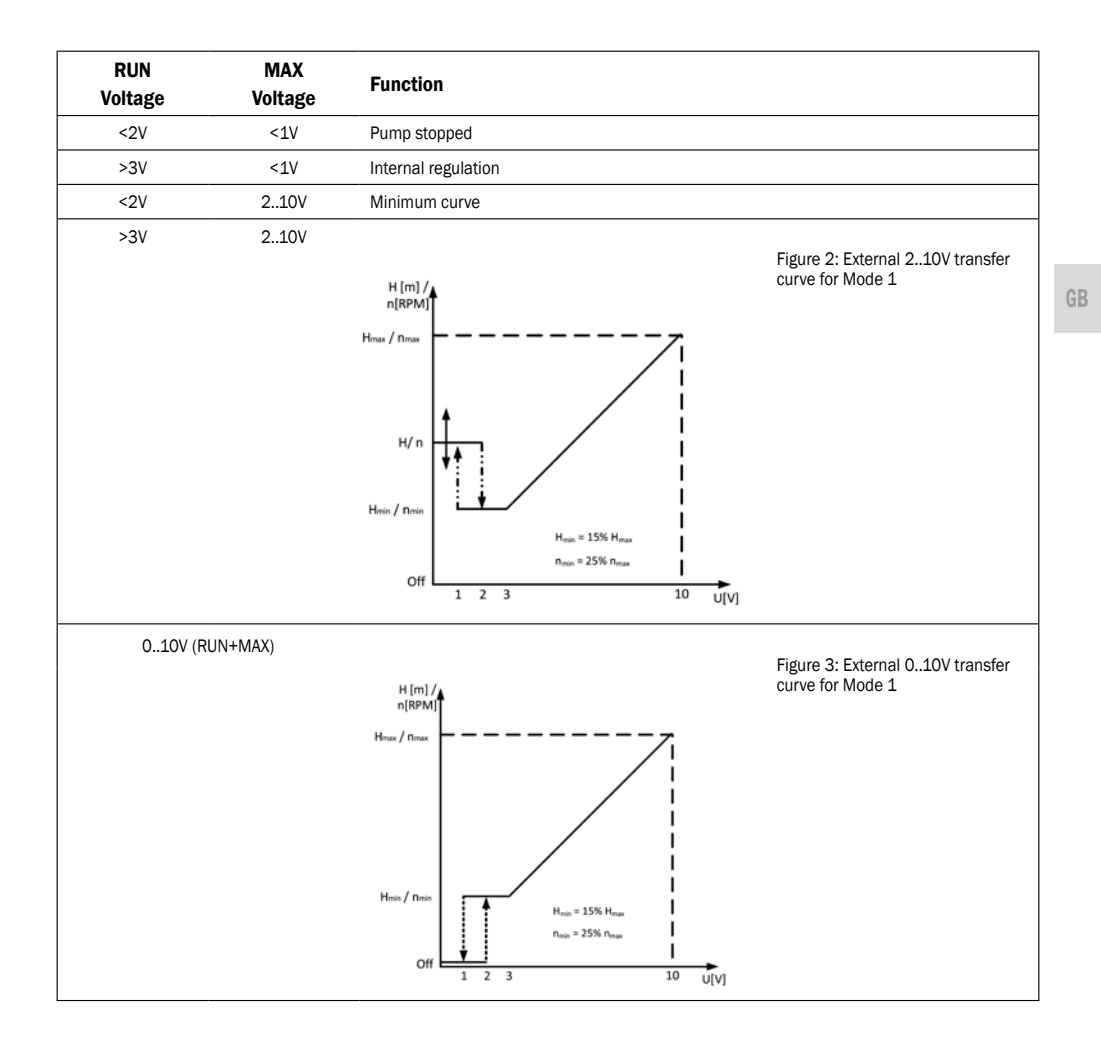

# 5.7 MODE 2

GB

Mode 2 is used for external 0..10V voltage control.

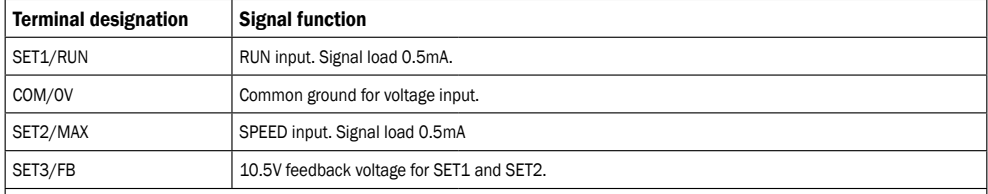

# Mode 2 connection configurations

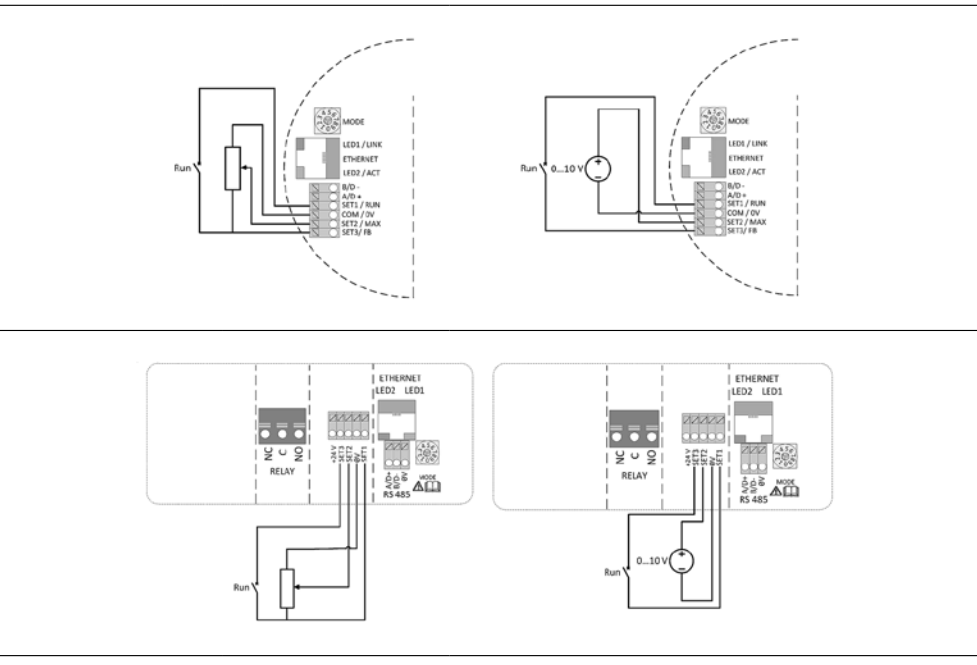

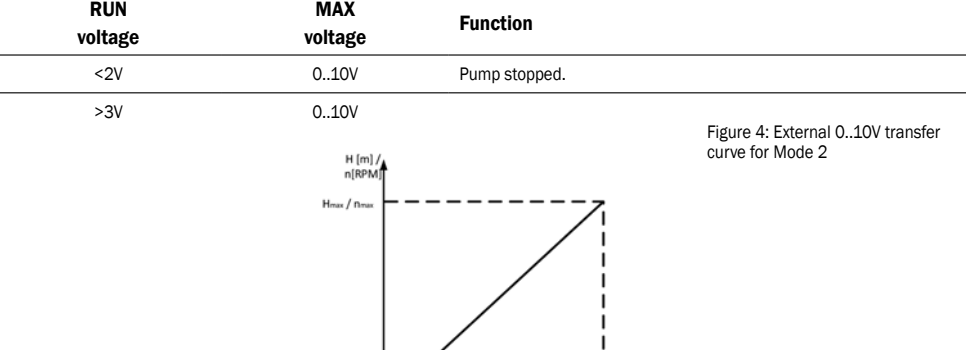

Hmin / n

Off

 $\overline{0.5}$ 

 $H_{min}$  = 15%  $H_{max}$ 

 $n_{min}$  = 25%  $n_{max}$ 

 $\mathbf{I}$ 

I

I

 $\overline{10}$ 

जॅि्ण

# 6. RELAY OUTPUT

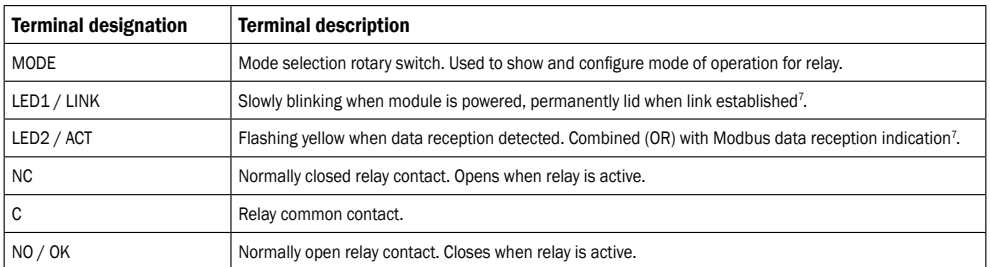

<sup>7</sup> When mode Mode 6 or Mode 7 is selected, LED1 and LED2 will show relay configuration. See section "0 Module mode selection" LED is on  $K$  LED is off  $\bigcirc$ 

The module contains one status relay, used to signal pump operation or malfunction. See table below for functionality.

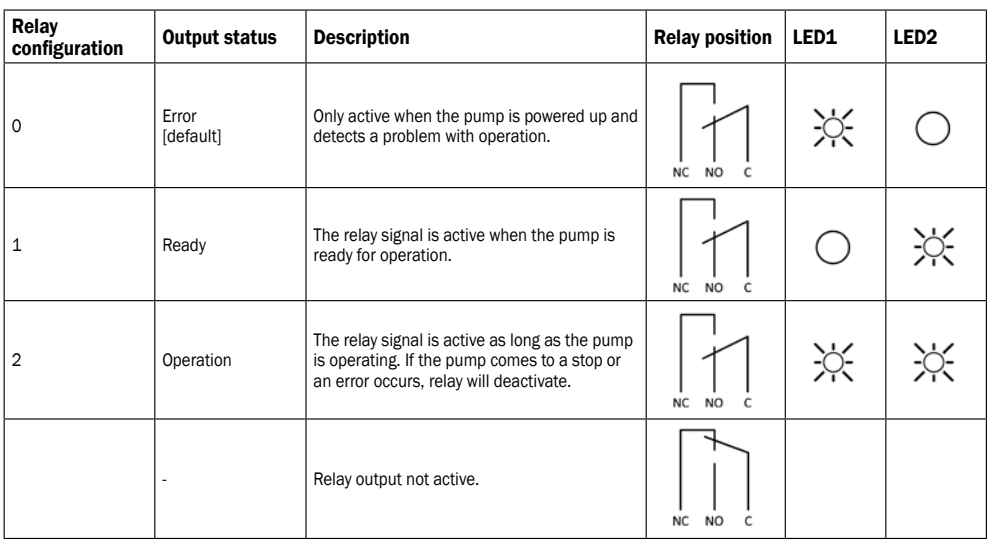

Relay configuration number can be modified by either the web interface, Modbus register 012 or the Mode switch.

# 7. ETHERNET

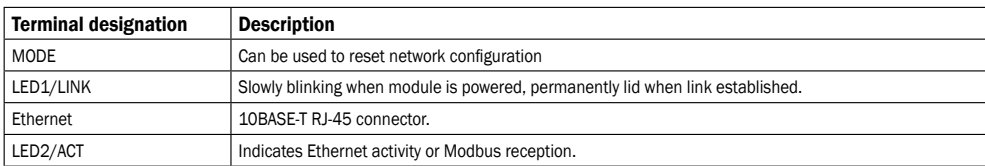

The communications module has a built in web server which allows you to access your pump directly to an existing Ethernet connection. Direct connection to a computer is also possible with a cross over cable.

The web server uses HTML pages to set/view:

· Regulation mode settings

· Regulation parameters (power, RPM, head, flow, efficiency)

· Relay settings

· External control inputs

· Current and previews error

· Pump statistics (power consumption, run time and other).

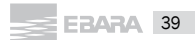

# 7.1 BUS TOPOLOGY

GB

# Topologie della connessione Ethernet

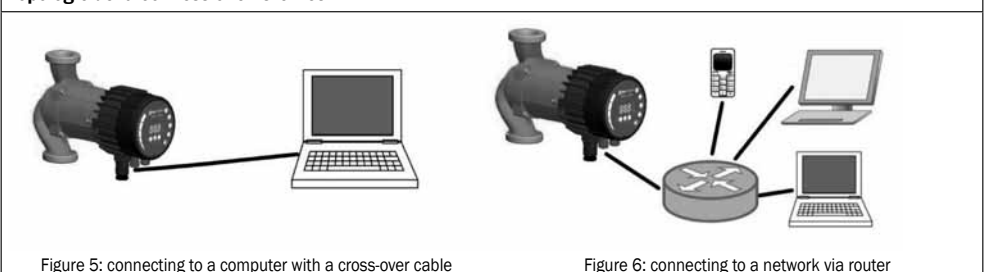

#### 7.2 CONNECTING TO PUMP AD-HOC WITH A CROSS OVER CABLE

# Connecting directly to a computer

#### USE CROSSOVER CABLE

These instructions are made for Microsoft Windows 7. You can connect the pump using any other OS with a set IP address when connecting directly to a computer or any other device with a web browser when connecting via a local network. Requirements:

- Computer with an internet browser (Chrome, Internet explorer, Firefox, Netscape, Safari, Mosaic, Opera…) if connecting directly or device with a internet browser.
- Ethernet crossover cable or Ethernet patch cable

Setting a local IP address:

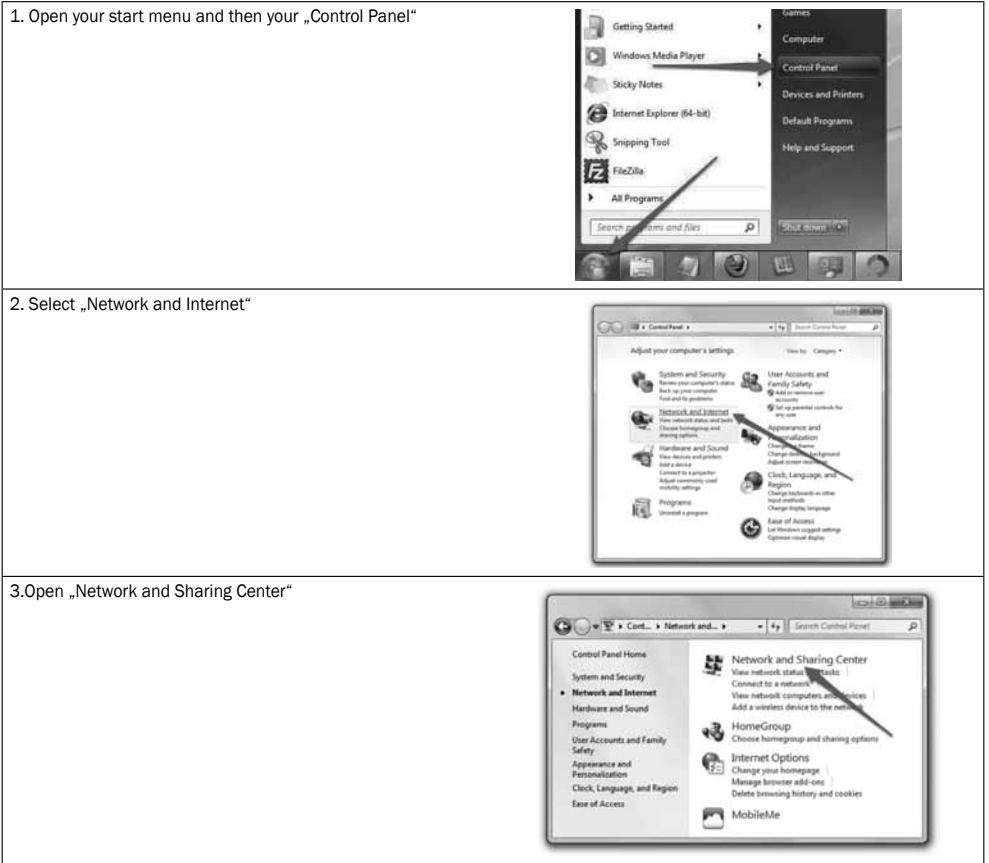

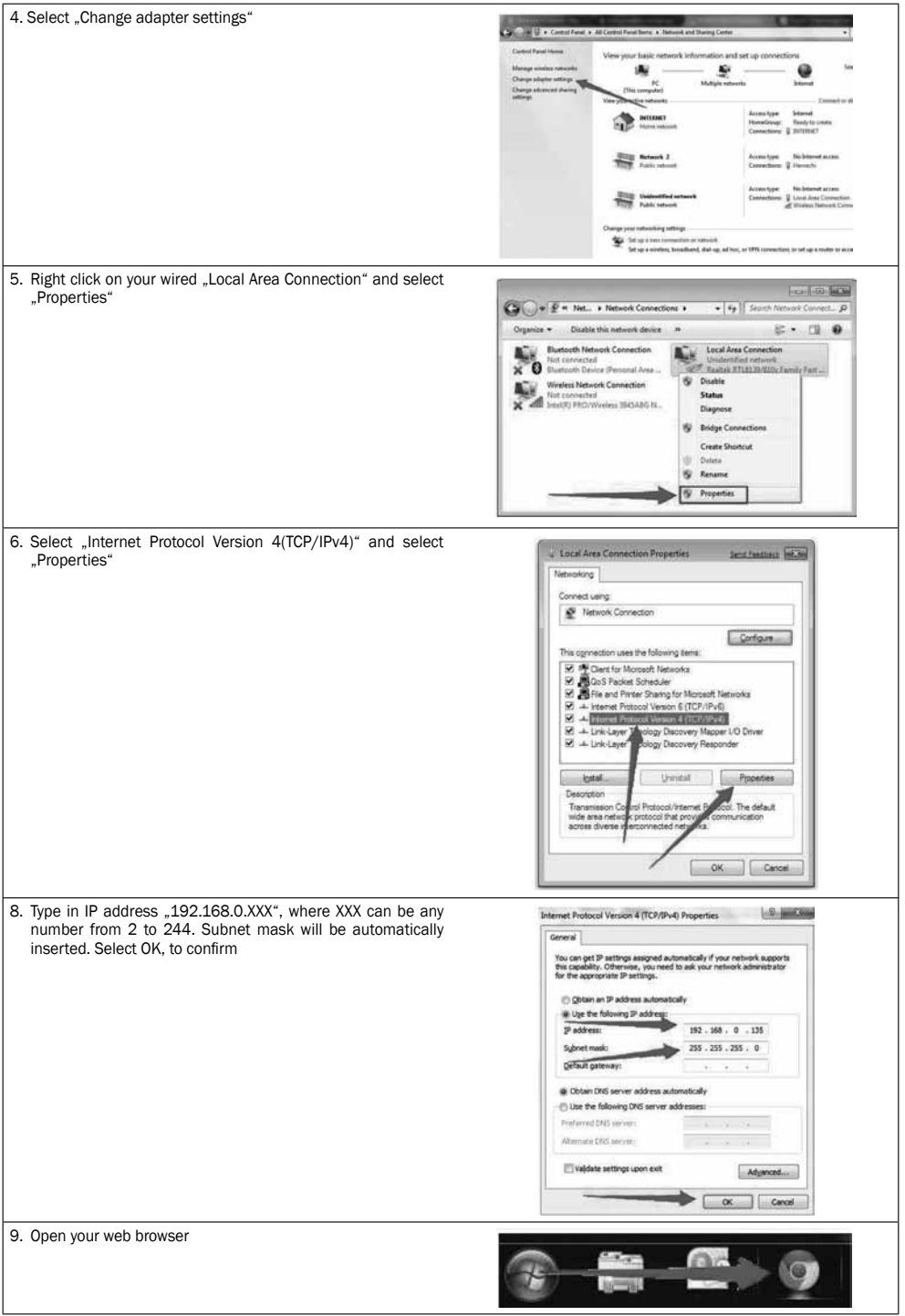

GB

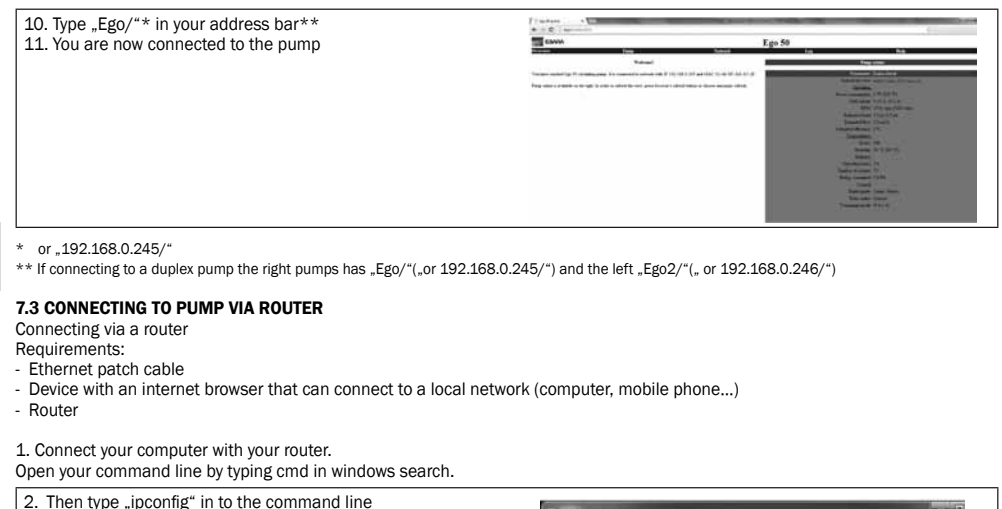

2. Then type "ipconfig" in to the command line<br>3. Look for IPV4 Address under the network adapter that you are w.N.yeten3221pconf.ig currently using(wireless or wired) IP Configuration : LAN adapter Ufreless Network Connections rnet adapter Local Area Connection: Media State<br>Connection-specific DNS Suffix : : Media disconnected el adapter imatap.(C3B66DD4-7F53-4685-8225-C2788AF8287E): Media State . . . . . . . . . . . . Media disconnected<br>Connection-specific DMS Suffix . . . el adapter Teredu Tunneling Pseudu-Interface: 4. Connect your computer to the Ego pump, as described previous chapter. 5. Open your network page on the pump and type in the first three set of numbers of your ip address that you got on the last slide under "Pump IP address" and press save. 僵 w Stin Services Change according to your network configuration 6. Connect the pump and router with an Ethernet patch cable 7. Open your web browser 9. Type "Ego/"\* in your address bar\*\*  $\overline{\phantom{a}}$ 10. You are now connected to the pump ш

 $*$  or  $.192.168.0.245/$ 

\*\* If connecting to a duplex pump the right pumps has "Ego/"("or 192.168.0.245/") and the left "Ego2/"(" or 192.168.0.246/")

GB

#### 7.4 PUMP CONFIGURATION OVER ETHERNET

There are five available HTML pages that offer different options.

1. Overview (default page when you connect to the pump, web page OVERVIEW) displays pump operation summary like:

- Power consumption,
- Grid current,
- RPM,
- Estimated head,
- Estimated flow,
- Estimated efficiency,
- Motor status,
- Heatsink temperature,
- Operating hours,
- Number of restarts,
- Energy consumed,
- Remote control.

2. **Pump settings** (web page PUMP) is meant to provide regulation and control (input and output) settings. It has control over: - Pump head (*Limit head* setting),

- Ratio between head and flow HQ% (*Hmax proportional* to Q setting),
- RPM limit (*Limit rpm* to setting),
- Power limit (*Limit power* to setting),
- Grid current limit (*Limit grid current* to setting),
- Heatsink limit (*Limit heatsink temperature* to setting),
- Relay control (*Switch relay control when* setting),
- Input control (*Input I1 and I2* setting),

Setting can be saved to permanent memory by pressing the SAVE button. Pressing TEST you will set the setting, but will not save them, previous setting can be restored by pressing RESTORE button.

3. Network settings (web page NETWORK) provide a way to change network configuration:

- Pump IP address - is a pump network address. The pump is seen as http server on this address, default: 192.168.0.245 (*Pump IP* address setting)

- Subnet mask - sets subnet address range that is on the same subnet and can be reached directly. The rest of communication goes over the gateway, default: 255.255.255.0 (*Subnet mask* setting),

- Default gateway – provides connection route to larger networks. This is usually a router address, default: 192.168.0.1 (*Default gateway* setting),

- NetBIOS name - is a local network name service. Instead of '192.168.0.245' you can for example use 'http://Ego'. Default: Ego (*NetBIOS name* setting),

- Twin mode with IP - will connect two pumps for alternating operation. When two pumps are configured for twin mode, they will switch about once per day. Setting this field to inexistent IP will disable this option! Set it so the first pump references the second and vice versa. Default: 0.0.0.1 (*Twin mode with IP* setting).

Setting can be saved to permanent memory by pressing the SAVE button.

4. Log (web page LOG) displays possible previous and current errors.

5. HELP (web page HELP) will redirect you to www.ebaraeurope.com Software upgrades and manuals will be available.

# 8. MODBUS

# 8.1 MODBUS RELATED INTERFACE

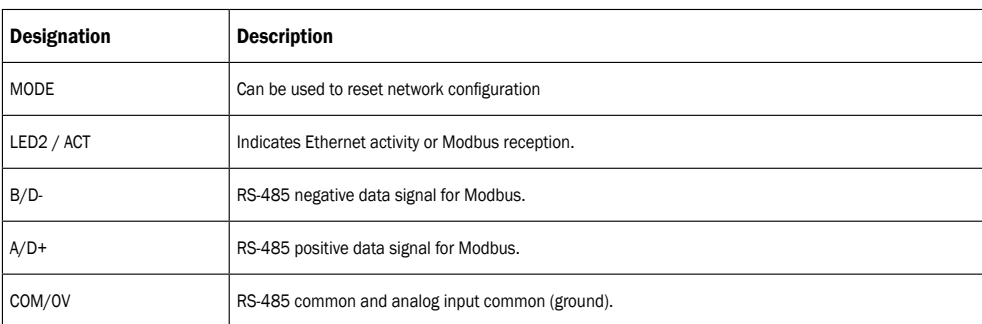

# 8.2 BUS TOPOLOGY

Module C is a Modbus slave, connected directly to a Modbus RTU network. Connection can be made in either daisy chain style (if cabling allows such a connection) or a limited length passive tap. Schematic example is in Figure 7.

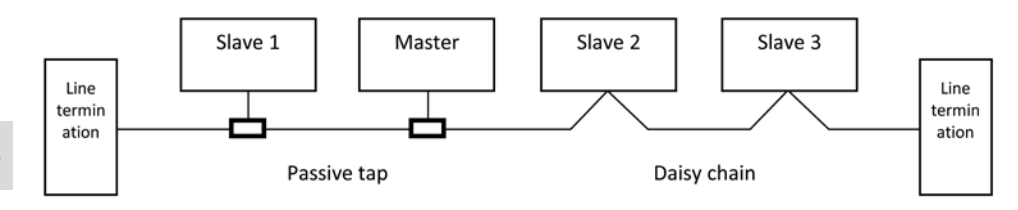

Figure 7: Example of Modbus network

Typically, only one master device is connected to the serial bus, and one or several slaves are also connected to the bus. Slaves do not communicate with each other and will never transmit data without receiving a proper request from the master device.

Up to 32 single load devices can be connected to one RS-485 Modbus system without using a repeater. As this module is a 1/8 load device, up to 256 modules can be connected to the bus. Repeaters can be used to extend the maximum transmission distance and increase device count if needed.

#### 8.3 CONNECTION TO MODBUS

A screened, twisted-pair cable should be used. The cable screen must be connected to the COM terminal and connected to safety ground at one point.

#### 8.4 SPEED, PARITY AND ADDRESS

By default, each device is set to 19200-E-1 (even parity), address 245.

Properly set registers in section "Module C Configuration register block" to configure each device before connecting it to existing network. Optionally power each device one by one, configuring the settings before adding another one.

There are several ways to restore forgotten Modbus connection settings:

1) Configure the module over Web interface. See section 0 "Ethernet".

2) Reset the module to factory defaults. See Mode 9, section "0 Module mode selection".

3) If only address is unknown, Modbus "broadcast" (0x00) address can be used to write new address. Use carefully as the value will be written to all connected devices.

#### 8.5 TERMINATION

Module C contains neither termination nor bias circuitry. RS-485 wiring should be externally terminated if needed. For short wiring and/or low baud rate, interface can operate without termination. However it is recommended that termination (~150 ohm resistor) is added on both ends of bus wiring. There are wiring length limits regarding to speed and termination:

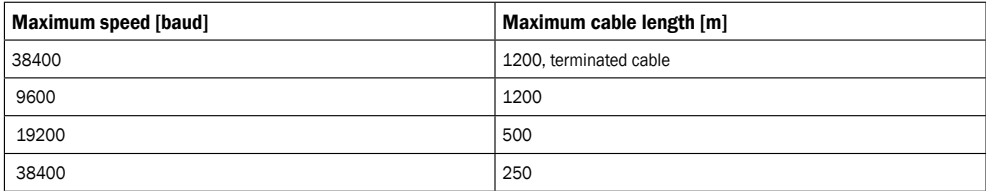

NOTE: Any branch/derivative cable is considered unterminated. Keep them short, below 250m combined for maximum speed and reliability.

#### 8.6 REGISTER BLOCK OVERVIEW

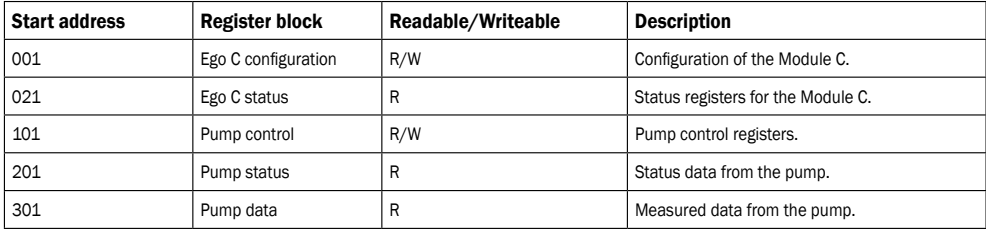

All addresses contain 16 bit (one Word) registers. Some are bit interpreted while others are combined for a 32 bit value. NOTE: All register addresses are 1-based. Address 001 is thus transmitted over bus as 0x0000.

# 8.7 MODULE C CONFIGURATION REGISTER BLOCK

Registers in this block are read with either function codes 0x03 or 0x04. They can be written as holding registers with function codes 0x06 and 0x10.

#### NOTE: All values in this block are stored in nonvolatile memory immediately after write.

NOTE: See section "0 Module mode selection" an use Mode 8 or 9 to restore default settings if you cannot access the controller after writing to these registers.

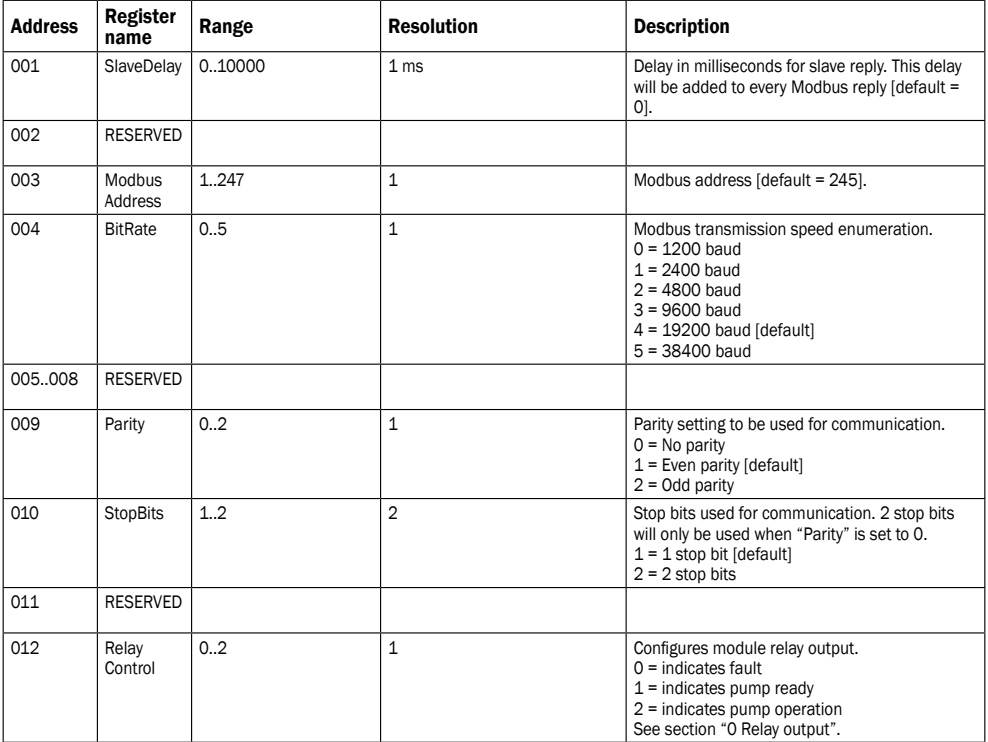

#### 8.8 MODULE C STATUS REGISTER BLOCK

Registers in this block are read with either function codes 0x03 or 0x04. They are read-only. This block can be used for various kinds of fault finding.

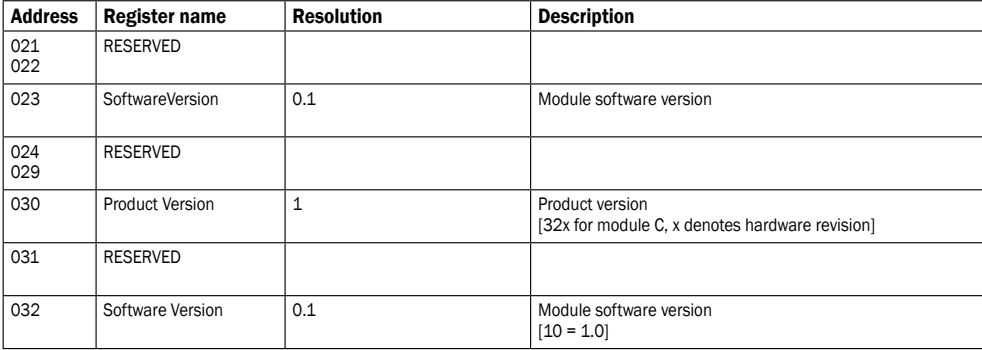

# 8.9 PUMP CONTROL REGISTER BLOCK

Registers in this block are read with either function codes 0x03 or 0x04. They can be written as holding registers with function codes 0x06 and 0x10.

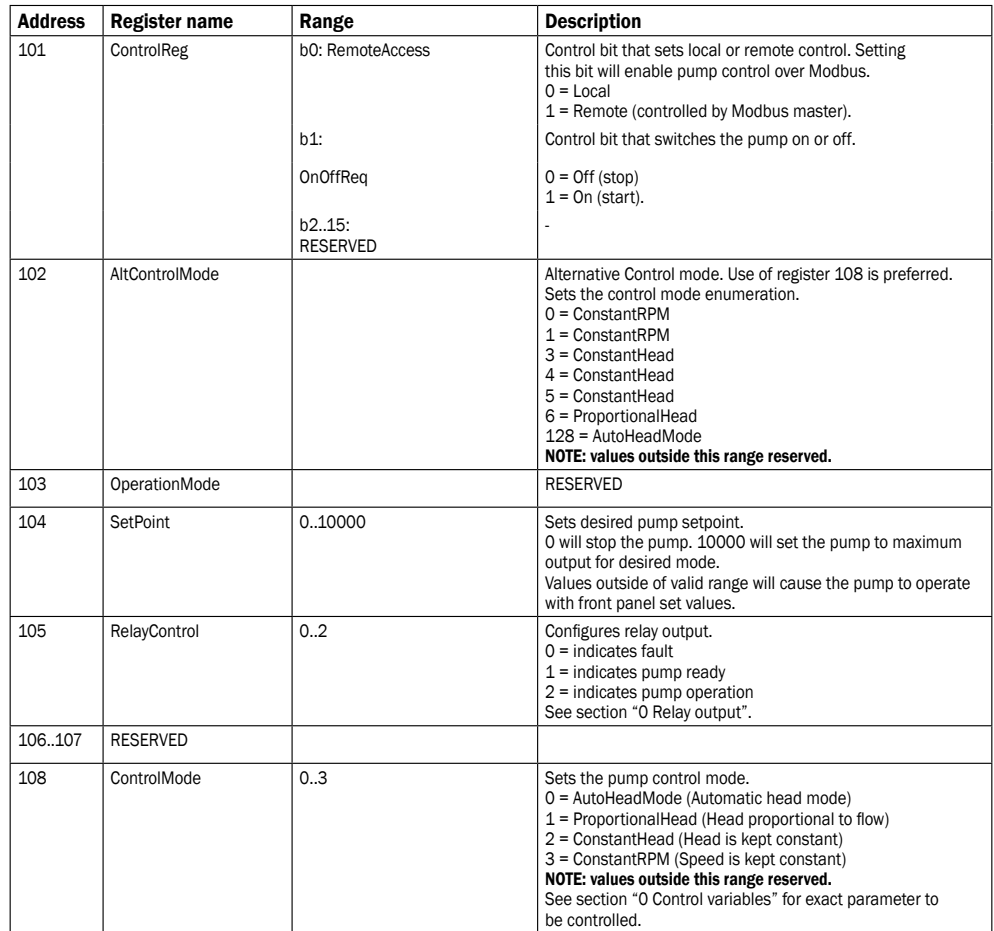

# 8.10 PUMP STATUS REGISTER BLOCK

Registers in this block can be read by means of function codes 0x03 and/or 0x04. They are read-only.

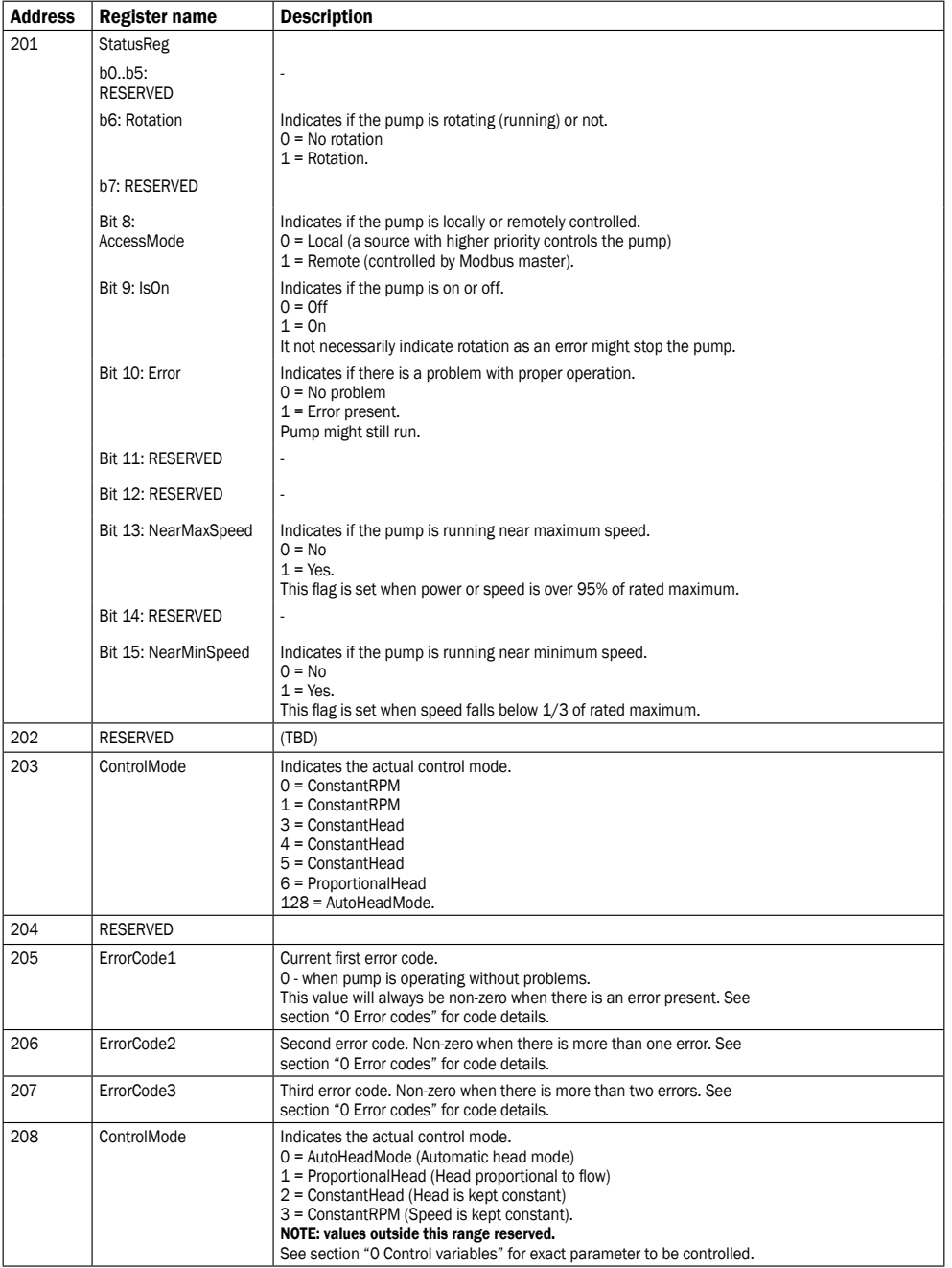

GB

# 8.11 PUMP DATA REGISTER BLOCK

Registers in this block can be read by means of function codes 0x03 and/or 0x04. They are read-only.

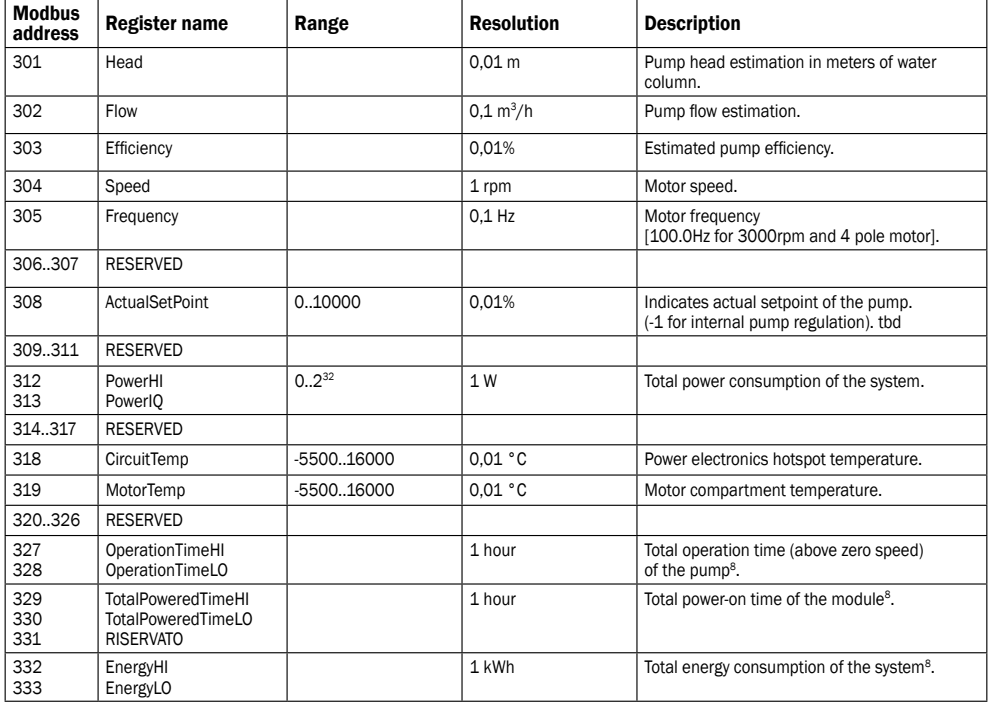

<sup>8</sup> Not available on all models.

# 9. FAULT FINDING

9.1 ERROR CODES<br>The following codes will show up on display panel and on the appropriate Modbus registers to help you diagnose the cause of<br>improper operation.

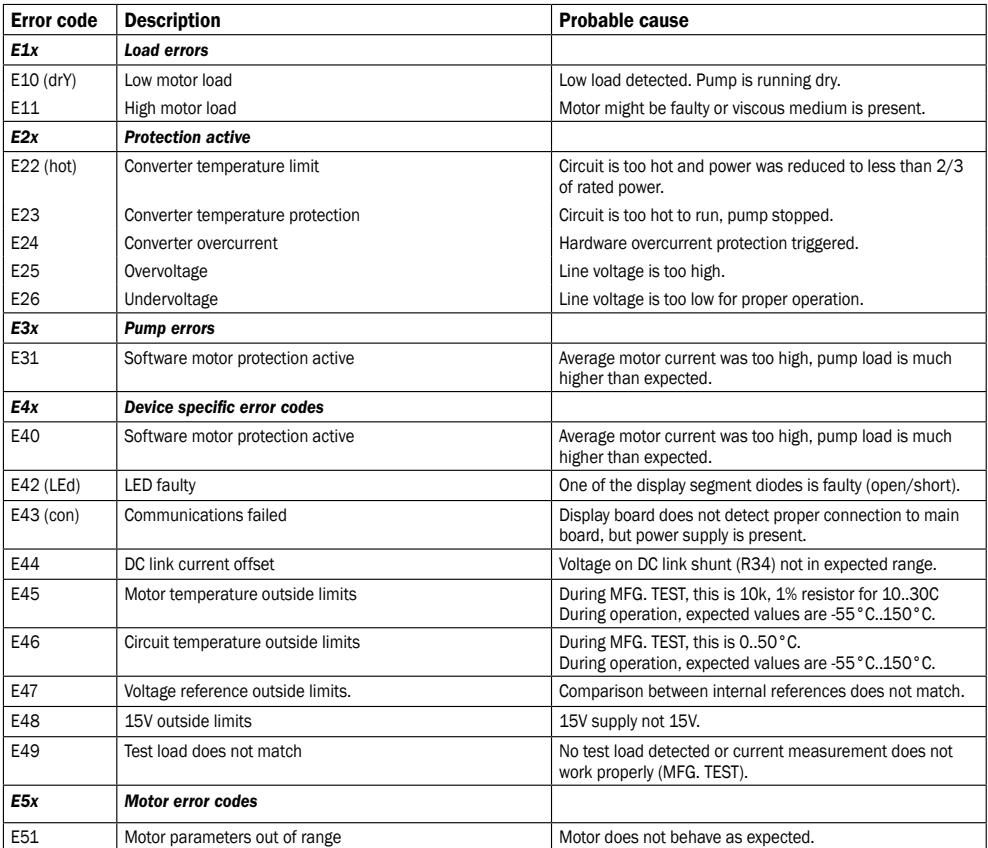

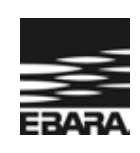

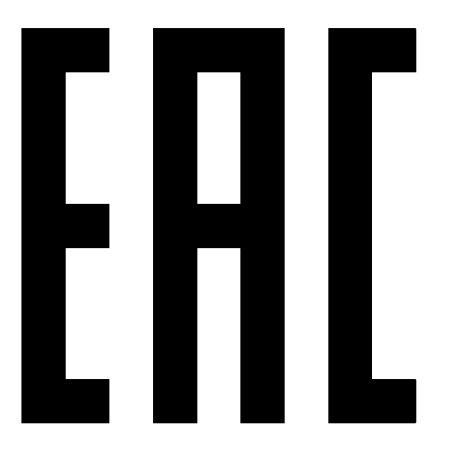

**Сертификаты ТР ТС:**  № ТС RU С-IТ.АИ30.В.00787 (бланки № 0110815, 0071381, 0071382, 0071383) Срок действия сертификата с 03.07.2014 г. по 02.07.2019 г.

№ ТС RU C-IT.АИ30.В.01844 (бланки № 0288871, 0209871, 0209872, 0209873, 0209874, 0209875, 0209876, 0209877, 0209878, 0209879, 0209880, 0209881) Срок действия сертификата с 14.08.2015 г. по 13.08.2020 г.

выданные Органом по сертификации продукции "ИВАНОВО-СЕРТИФИКАТ" ООО "Ивановский Фонд Сертификации" 153032, г. Иваново, ул. Станкостроителей, д. 1 (Аттестат аккредитации № РОСС RU.0001.11АИ30)

www.ebaraeurope.com

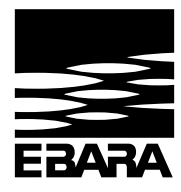

# **EBARAPumps Europe S.p.A.**

Via Torri di Confine 2/1 int. C 36053 Gambellara (Vicenza), Italy Phone: +39 0444 706811 Fax: +39 0444 405811 ebara\_pumps@ebaraeurope.com www.ebaraeurope.com

# $\epsilon$

#### **EBARA Pumps Europe S.p.A. UK**

Unit A, Park 34 Collett Way - Didcot Oxfordshire - OX11 7WB, United Kingdom Tel.: +44 1895 439027 - Fax +44 1235 815770 e-mail: mktquk@ebaraeurope.com

# **EBARA Pumps Europe S.p.A. FRANCE**

555, Rue Juliette Recamier 69970 Chaponnay, France Tel. +33 4 72769482 - Fax +33 805101071 e-mail: mktgf@ebaraeurope.com

#### **EBARA POMPY POLSKA Sp. z o.o.**

ul. Działkowa 115 A 02-234 Warszawa, Poland Tel. +48 22 3909920 - Fax +48 22 3909929 e-mail: mktgpl@ebaraeurope.com

#### **EBARA Pumps Europe S.p.A. GERMANY**

Elisabeth-Selbert-Straße 2 63110 Rodgau, Germany Tel. +49 (0) 6106 66099-0 - Fax +49 (0) 6106 66099-45 e-mail: mktgd@ebaraeurope.com

#### **EBARA Pumps RUS Ltd.**

Prospekt Andropov 18, building 7, floor 11 115432 Moscow Tel. +7 499 6830133 e-mail: mktgrus@ebaraeurope.com

#### **EBARA ESPAÑA BOMBAS S.A.**

C/Cormoranes 6 Y 8 Poligono Ind. La Estación 28320 Pinto (Madrid), Spain Tel. +34 916.923.630 - Fax +34 916.910.818 e-mail: marketing@ebara.es

#### **EBARA PUMPS SOUTH AFRICA (PTY) LTD**

02/18

26 Kyalami Boulevard,Kyalami Business Park, 1684, Midrand, Gauteng South Africa Phone: +27 11 466 1844 Fax: +27 11 466 1933

#### **EBARA Pumps Europe S.p.A. SAUDI ARABIA**

Tel.: +966 11 810 4561 - Fax: +966 11 810 4562